# Panduan Pengguna Dell P2314T Dell P2714T

Model resmi: P2314Tt / P2714Tt

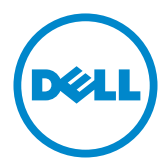

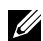

CATATAN: CATATAN berisi informasi penting yang akan membantu Anda menggunakan komputer secara lebih baik.

PERHATIAN: PERHATIAN berisi kemungkinan kerusakan perangkat keras atau hilangnya data jika petunjuk tidak diikuti.

PERINGATAN: PERINGATAN berisi kemungkinan kerusakan properti, cedera diri, atau bahkan kematian.

#### © 2013-2015 Dell Inc. Semua hak dilindungi undang-undang.

Informasi dalam dokumen ini dapat berubah sewaktu-waktu tanpa pemberitahuan sebelumnya. Dilarang keras memproduksi ulang semua materi ini dalam cara apapun tanpa izin tertulis sebelumnya dari Dell Inc.

Merek dagang yang digunakan dalam teks ini: Dell™ dan logo DELL adalah merek dagang dari Dell Inc.; Microsoft®, Windows®, dan tombol mulai Windows adalah merek dagang atau merek dagang terdaftar dari Microsoft Corporation di Amerika Serikat dan/atau negara lainnya.

Merek dagang dan nama dagang lainnya yang mungkin digunakan dalam dokumen ini mengacu pada entitas yang mengklaim merek dan nama atau produk mereka. Dell Inc. melepaskan tanggung jawab hukumnya atas kepentingan kekayaan dalam merek dagang dan nama dagang selain miliknya sendiri.

#### 2015 – 08 Rev. A07

# Daftar Isi

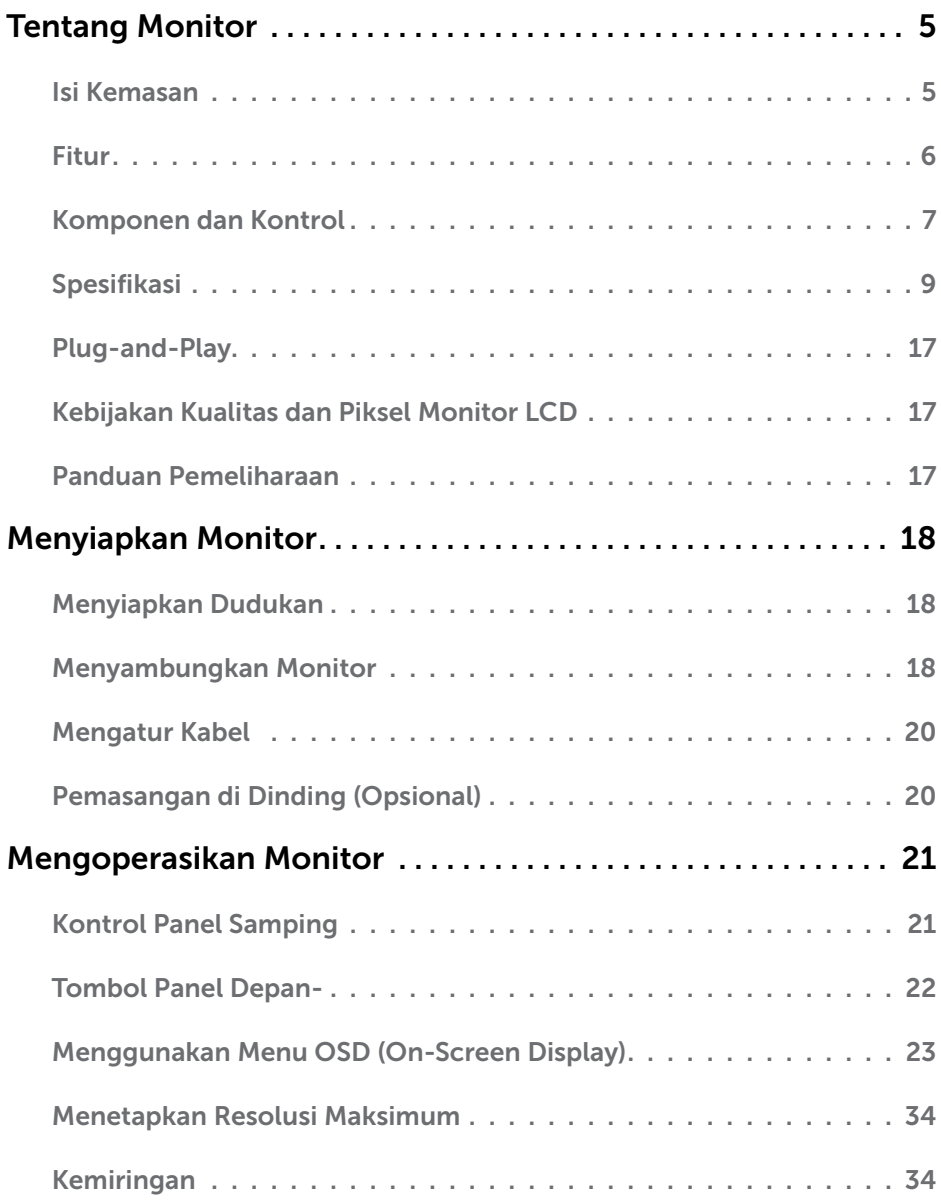

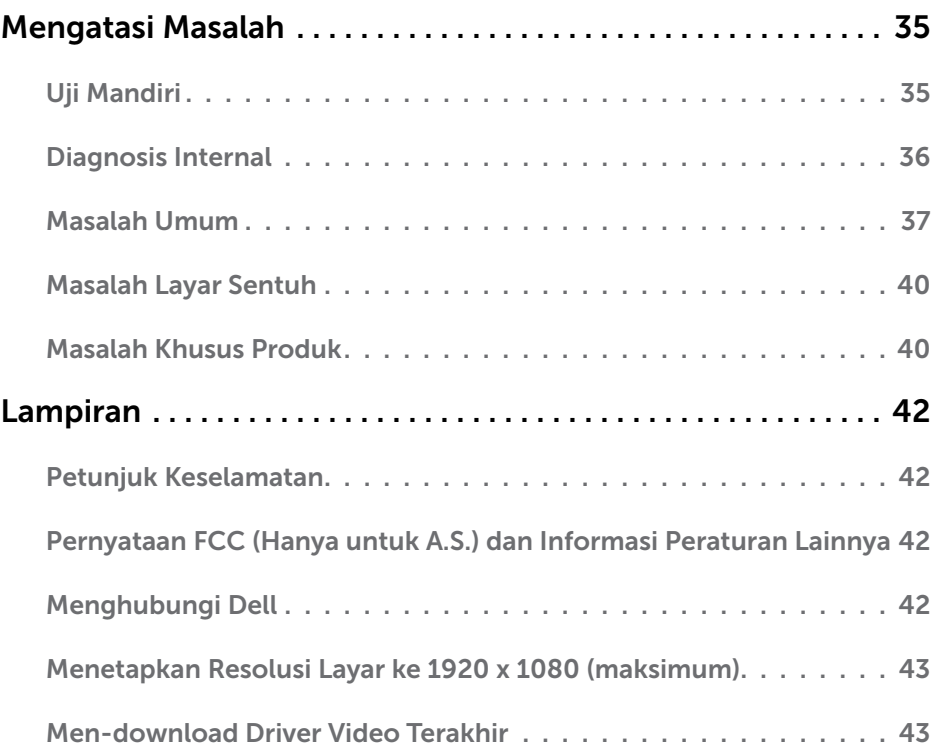

# <span id="page-4-0"></span>Tentang Monitor

### Isi Kemasan

Monitor ini dilengkapi komponen yang ditunjukkan di bawah ini. Pastikan Anda telah menerima semua komponen berikut dan [menghubungi Dell](#page-41-1) jika tidak lengkap.

 $\mathscr U$  CATATAN: Sejumlah item mungkin bersifat opsional dan tidak diberikan bersama monitor ini. Sejumlah fitur atau media mungkin tidak tersedia di negara tertentu.

 $\mathscr{U}$  CATATAN: Untuk menyiapkan dudukan lainnya, lihat dokumentasi dudukan tersebut.

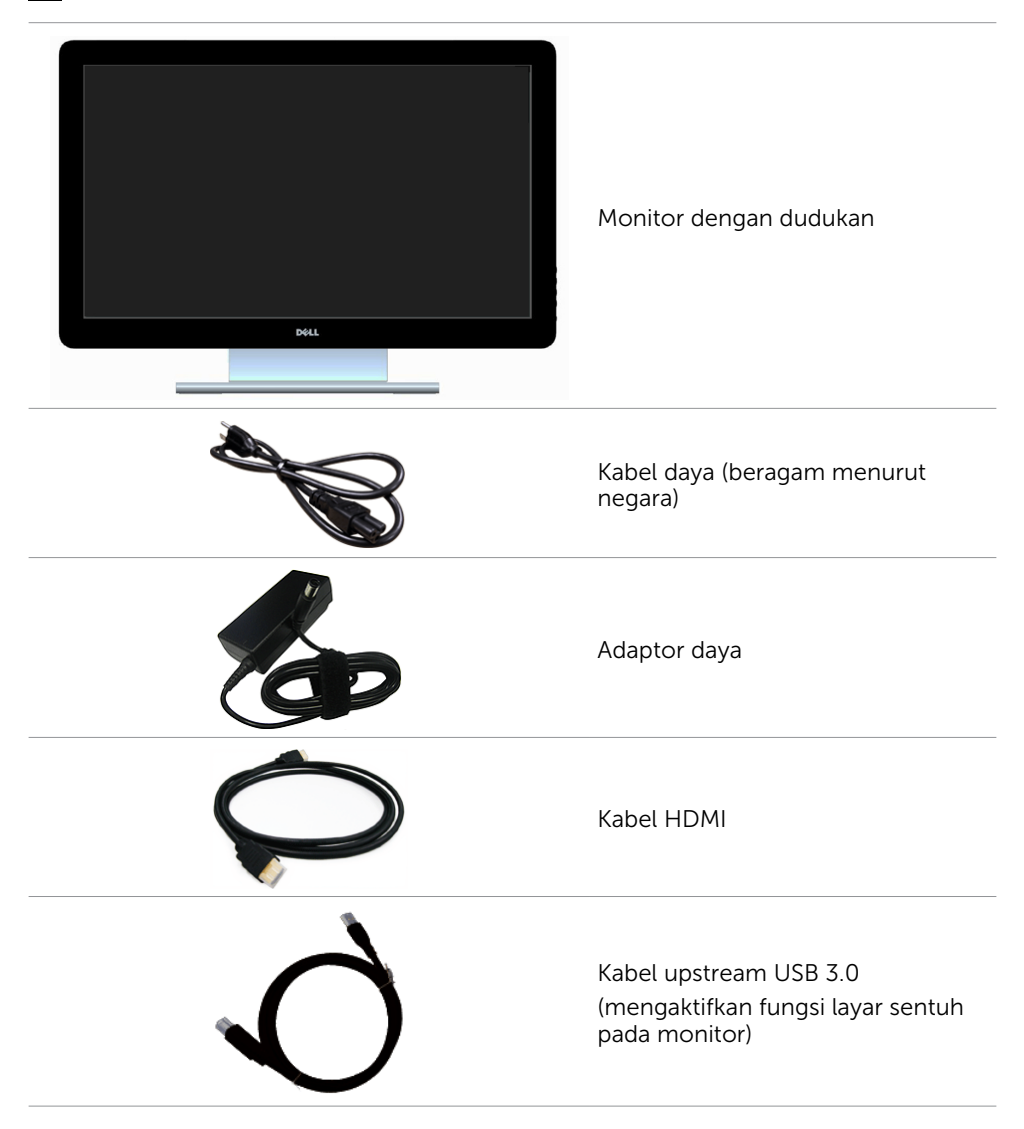

<span id="page-5-0"></span>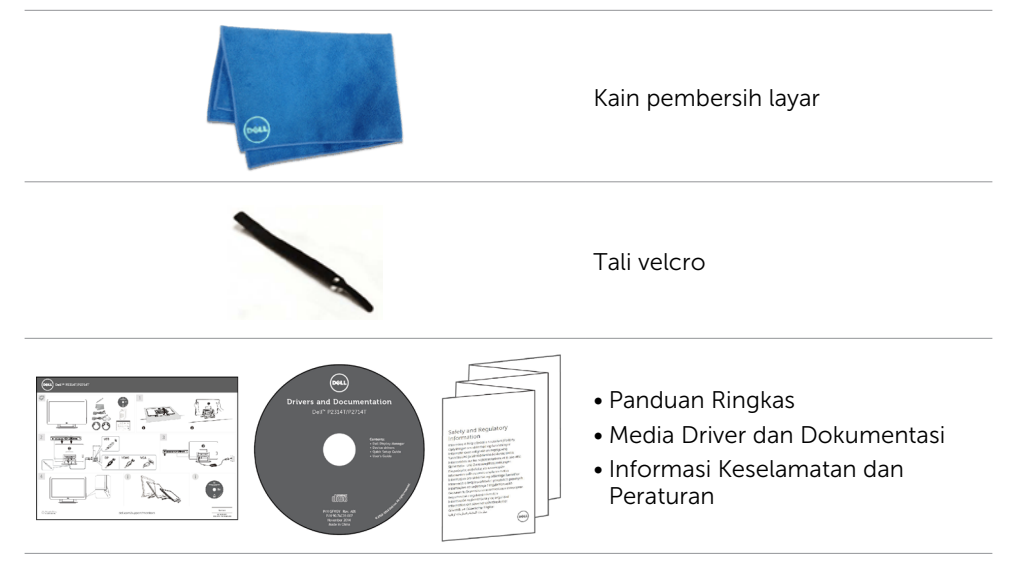

### Fitur

Layar panel datar Dell P2314T dan P2714T merupakan layar matriks aktif, TFT (thinfilm transistor), LCD (liquid crystal display), dan lampu latar LED. Kelengkapan monitor mencakup:

- • P2314T: Ukuran gambar yang terlihat secara diagonal 58,42 cm (23 inci), resolusi 1920 x 1080 (dengan dukungan layar penuh untuk resolusi lebih rendah).
- • P2714T: Ukuran gambar yang terlihat secara diagonal 68,58 cm (27 inci), resolusi 1920 x 1080 (dengan dukungan layar penuh untuk resolusi lebih rendah).
- Kemampuan pengatur kemiringan (10°-60°, normal).
- • Dudukan yang dapat dilepas dan lubang pemasangan VESA (Video Electronics Standards Association) 100 mm untuk solusi pemasangan yang fleksibel.
- Kemampuan plug and play jika didukung komputer.
- • Penyesuaian OSD (Tampilan di Layar) untuk kemudahan optimalisasi layar dan konfigurasi.
- • Perangkat lunak dan media dokumentasi mencakup INF (file informasi), file ICM (Image-Color Matching), aplikasi perangkat lunak dan dokumentasi produk Dell Display Manager. Termasuk Dell Display Manager (diberikan dalam media yang dikirim dengan monitor).
- • Slot kunci keamanan.
- • Kemampuan manajemen aset.
- Sesuai dengan Energy Star.
- Sesuai dengan EPEAT Gold.
- • Pengurangan BFR/PVC.
- Kaca bebas arsenik. Panel bebas merkuri.
- • Indikator Energi menunjukkan tingkat energi yang digunakan monitor secara realtime.
- • Layar bersertifikasi TCO.

#### 6 Tentang Monitor

### <span id="page-6-0"></span>Komponen dan Kontrol

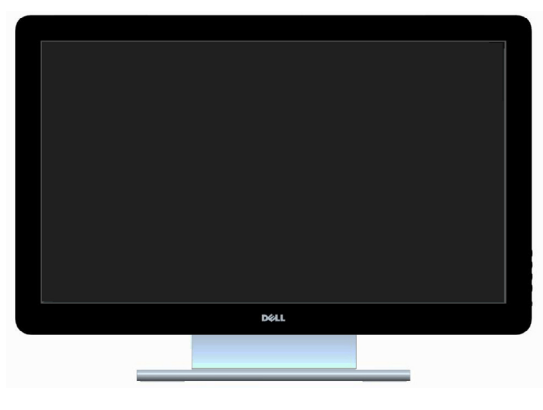

#### Tampilan depan Kontrol panel samping

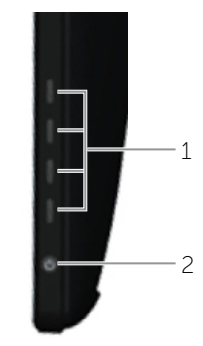

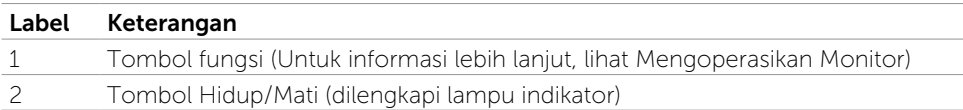

#### Tampilan Belakang

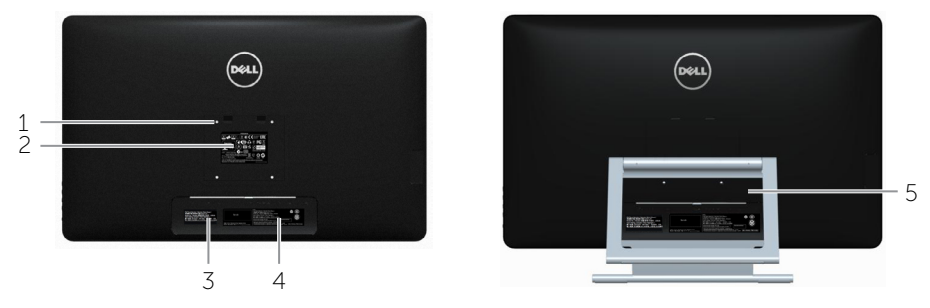

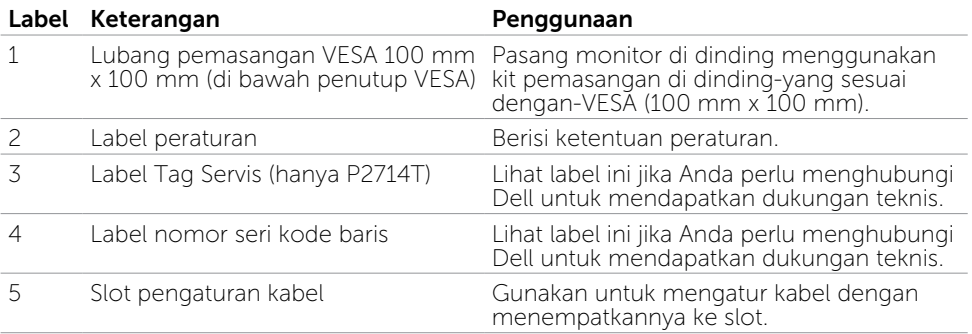

#### Tampilan Bawah

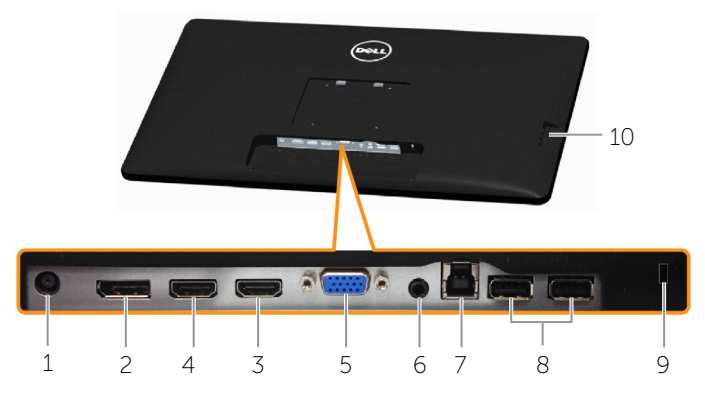

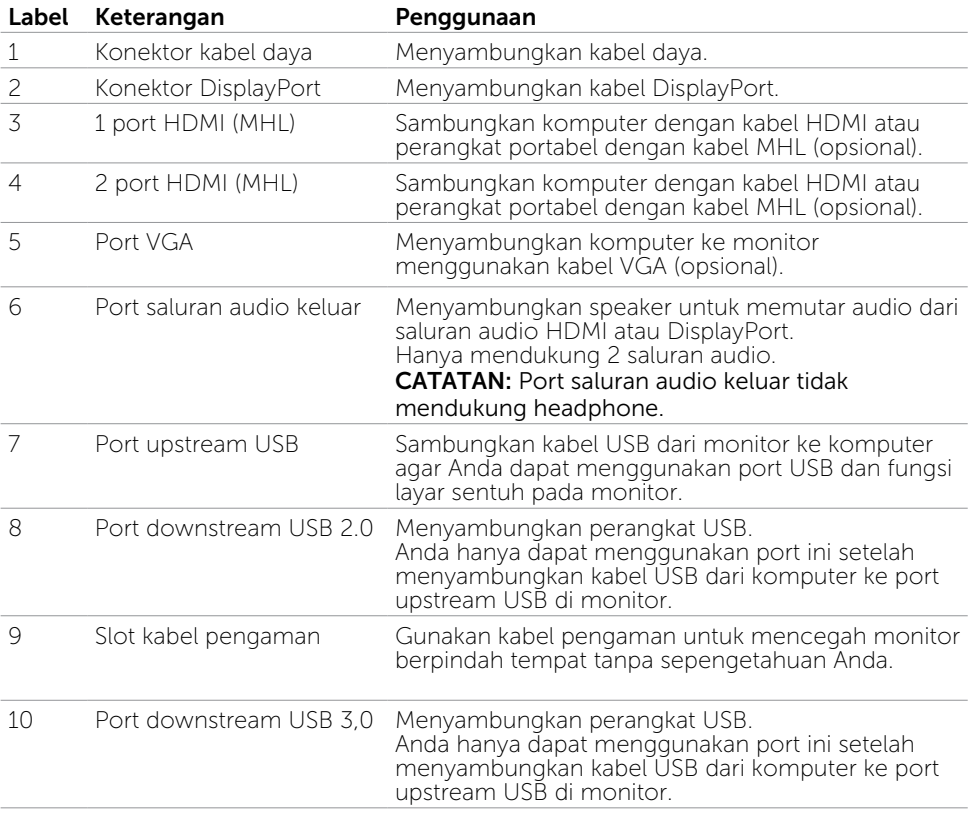

# <span id="page-8-1"></span><span id="page-8-0"></span>Spesifikasi

### Panel

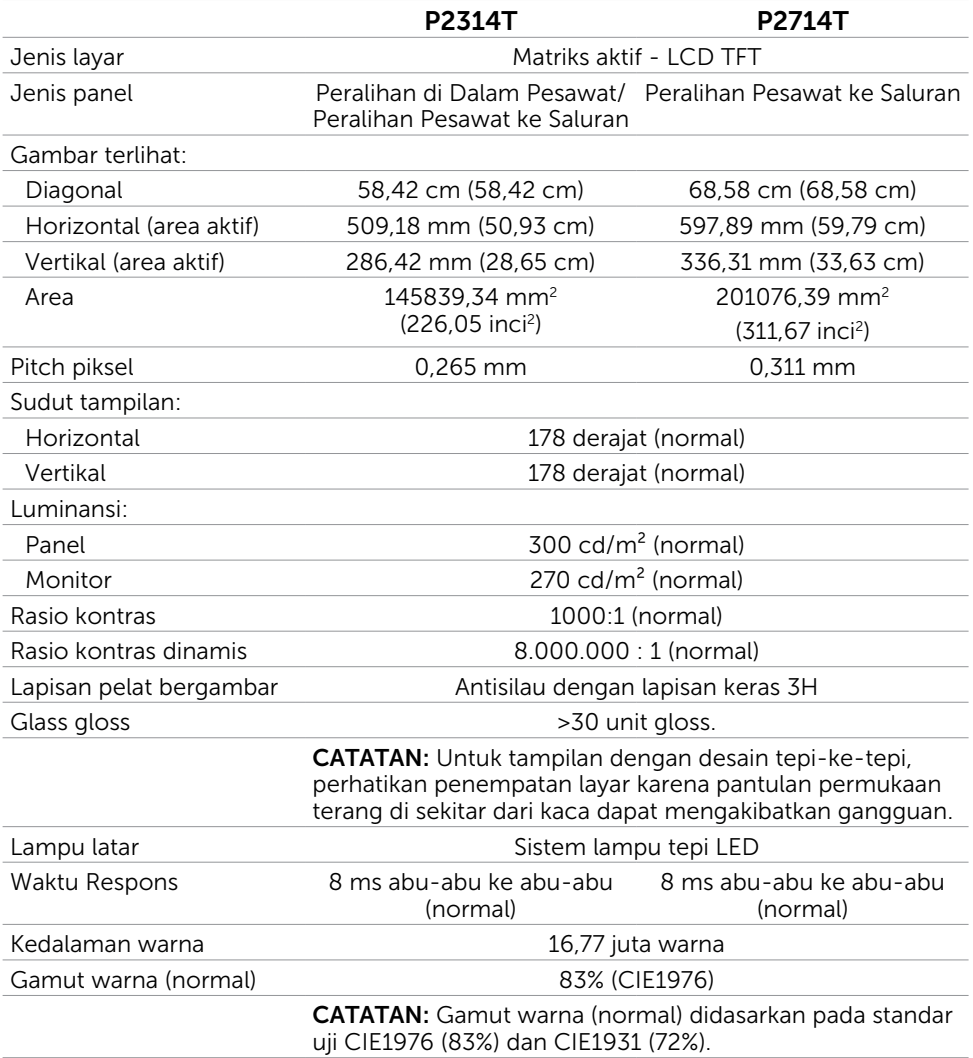

### Sentuh

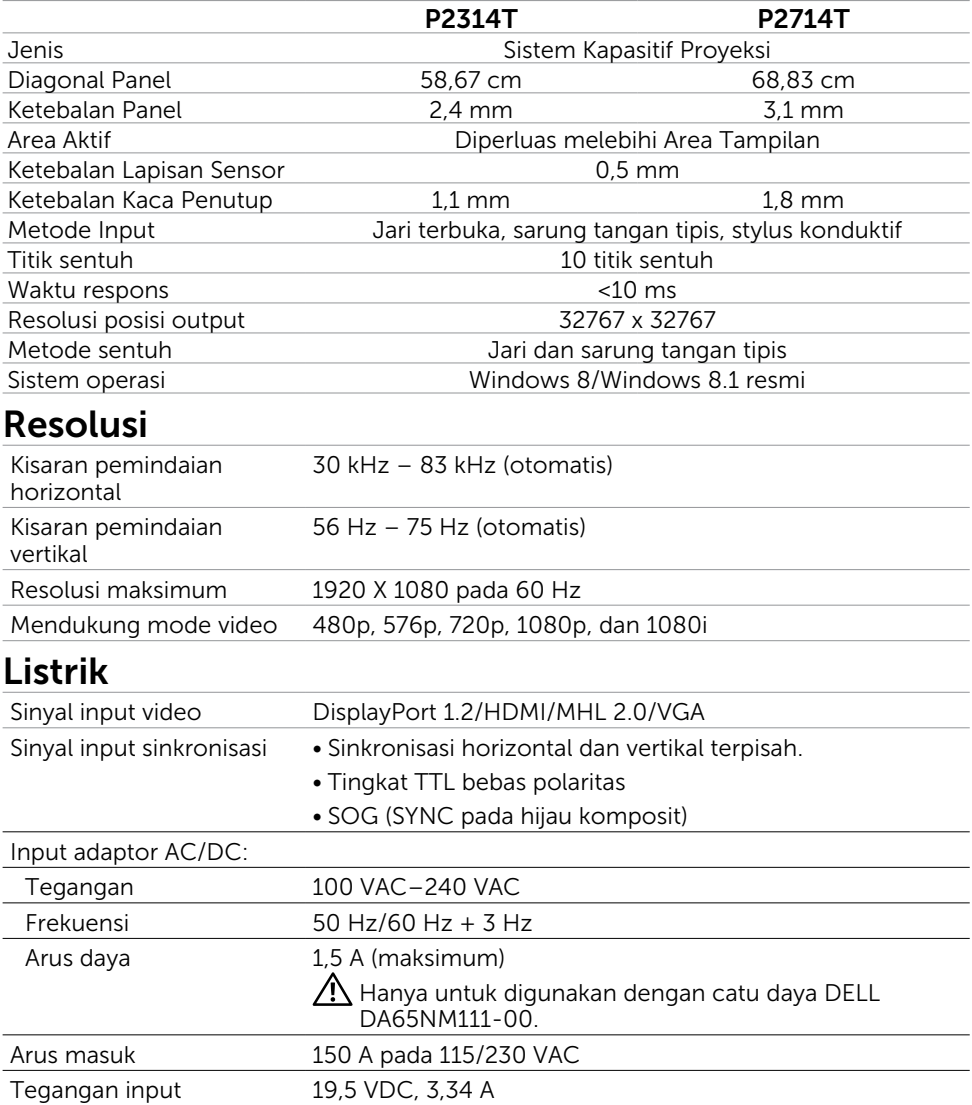

### Karakteristik Lingkungan

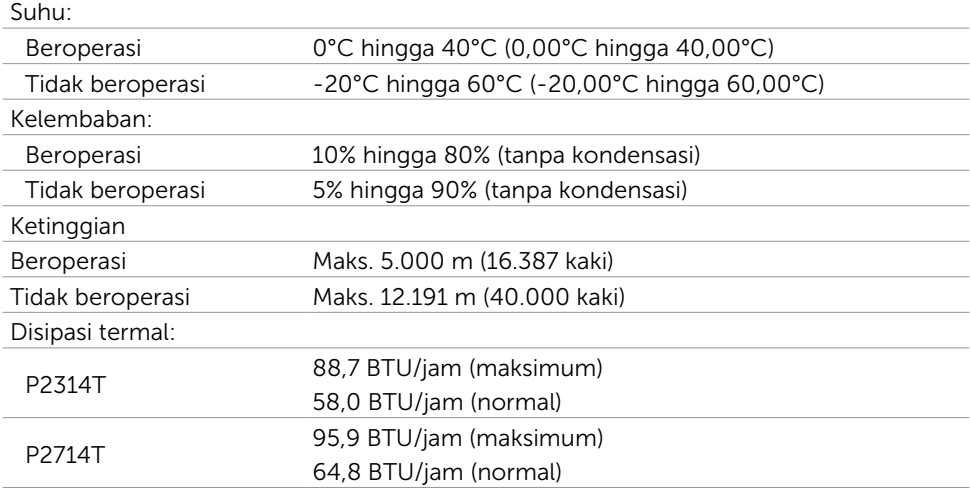

### Mode Tampilan Preset

#### P2314T

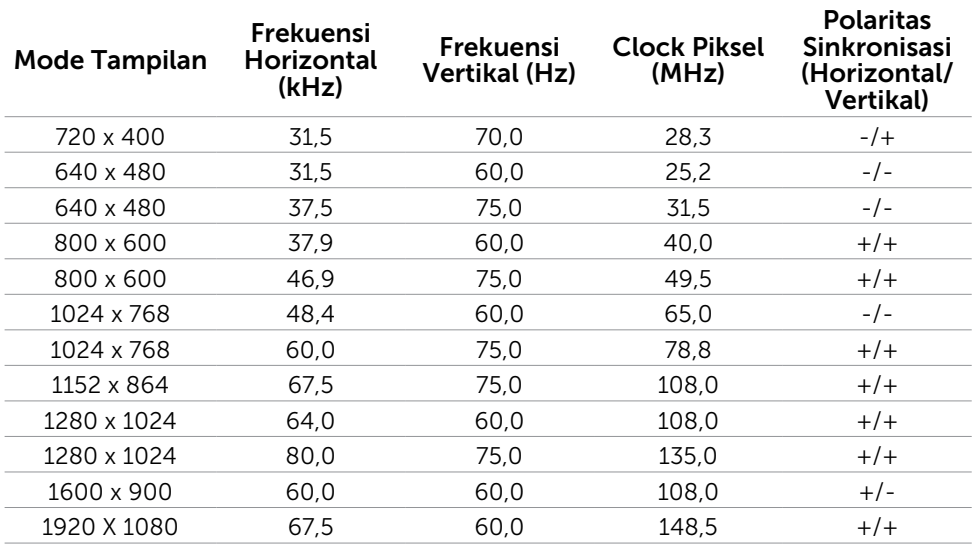

#### P2714T

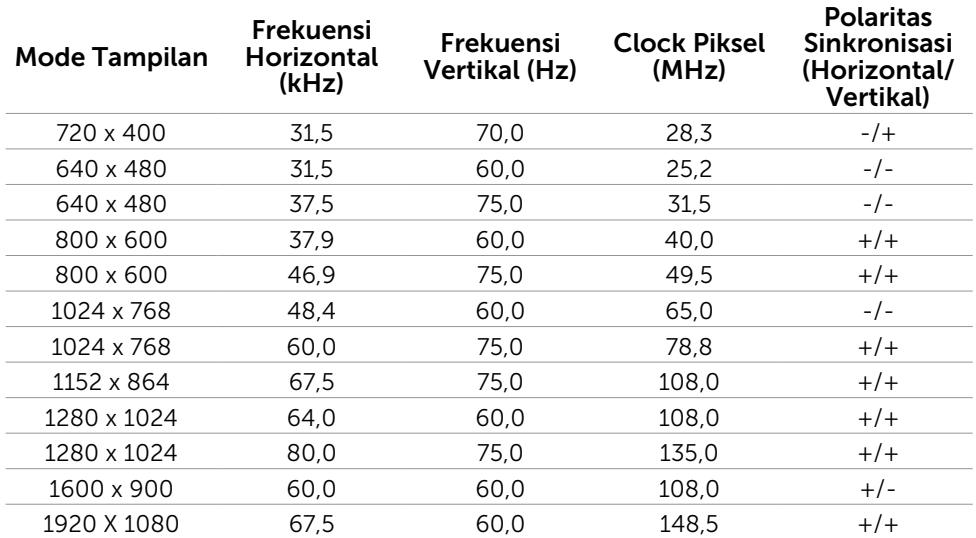

### Karakteristik Fisik

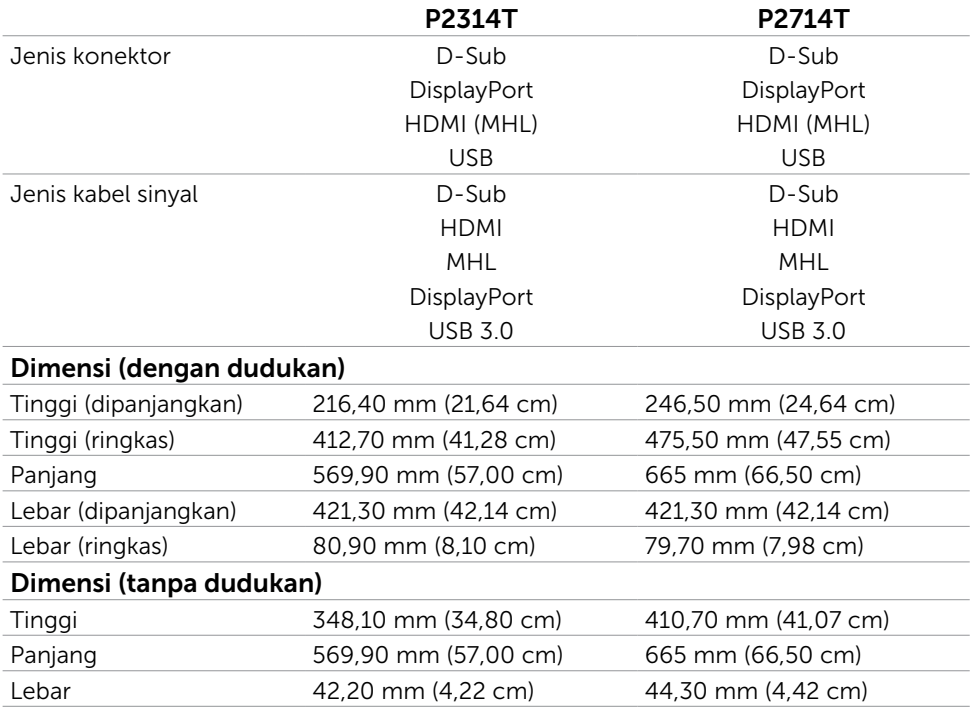

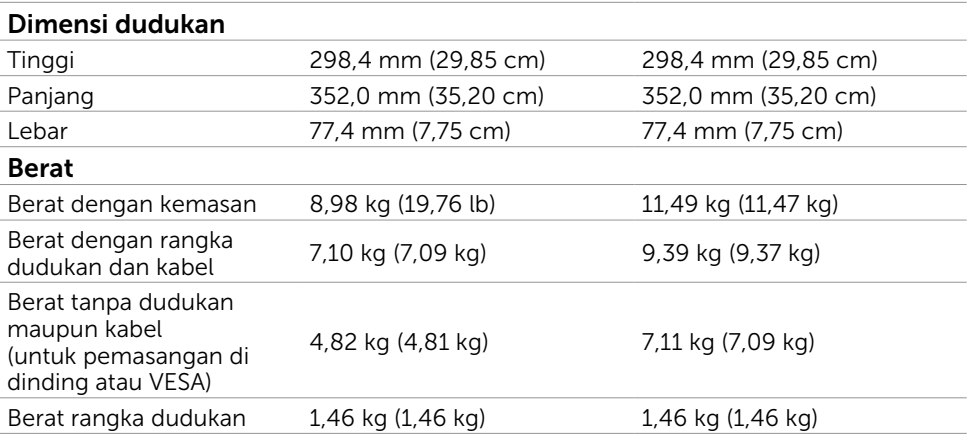

### <span id="page-12-0"></span>Mode Manajemen Daya

Jika Anda telah memasang kartu layar yang kompatibel dengan DPM dari VESA atau menginstal perangkat lunak di komputer, maka monitor akan secara otomatis mengurangi penggunaan daya saat tidak digunakan. Aktivitas ini disebut Mode Hemat Daya. Jika komputer mendeteksi input dari keyboard, mouse, atau perangkat input lainnya, monitor akan berfungsi kembali secara otomatis. Tabel berikut berisi penggunaan daya dan pengaturan sinyal pada Mode Hemat Daya (Power Save Mode):

#### P2314T

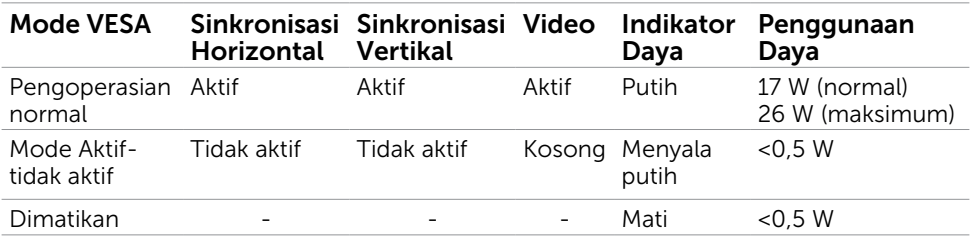

#### P2714T

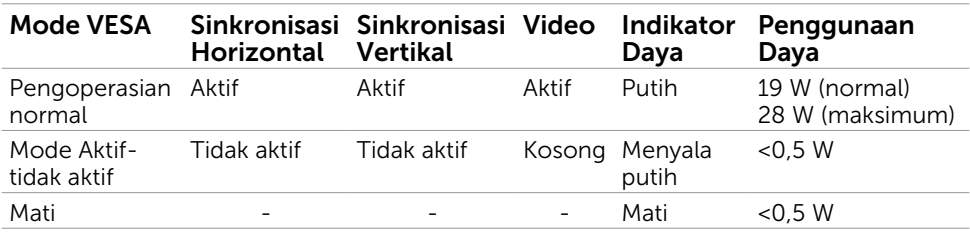

Monitor ini telah sesuai dengan ENERGY STAR.

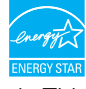

CATATAN: Penggunaan daya nol dalam mode Tidak Aktif (OFF) hanya dapat dicapai dengan memutuskan sambungan kabel daya dari monitor.

OSD hanya akan berfungsi dalam mode pengoperasian normal. Jika Anda menekan salah satu tombol dalam mode Aktif-nonaktif (Active-off), berikut adalah pesan yang ditampilkan:

#### Dell P2314T/P2714T

There is no signal coming from your computer. Press any key on the keyboard or move the mouse to wake it up. If there is no display, press the monitor button now to select the correct input source on the On-Screen-Display menu.

#### Penetapan Pin

#### VGA

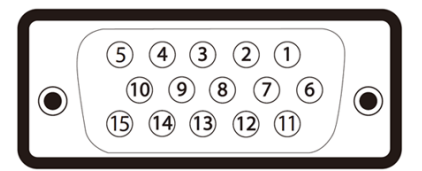

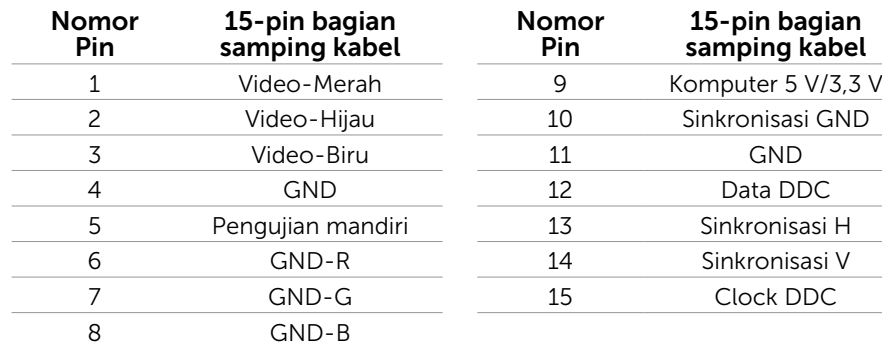

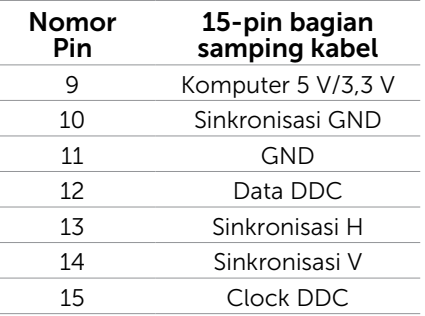

#### HDMI

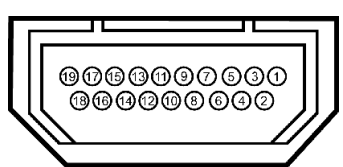

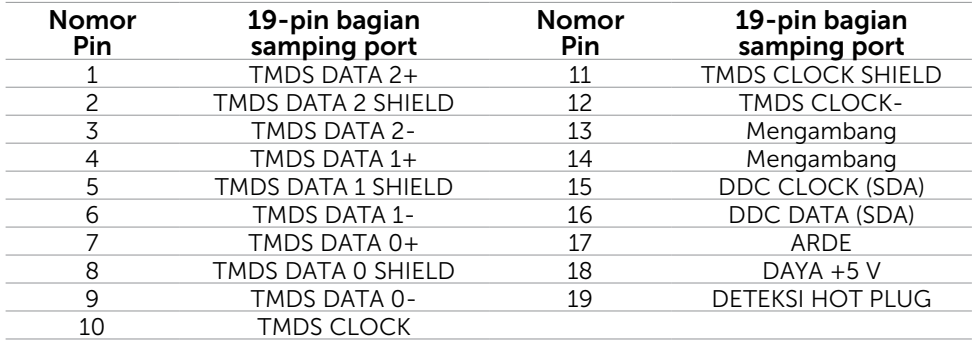

#### DisplayPort (DP)

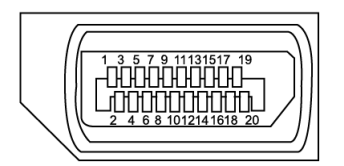

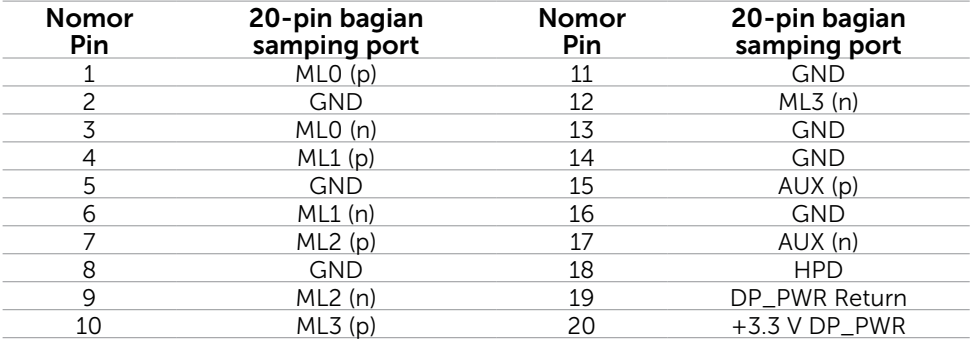

#### USB

Bab ini berisi informasi tentang port USB yang tersedia di monitor.

Komputer ini dilengkapi port USB berikut:

- Satu port upstream USB  $3.0 -$  belakang
- Dua port downstream USB 2.0 belakang
- Dua port downstream USB  $3.0 -$  sisi kiri

CATATAN: Fungsi USB 3.0 memerlukan komputer yang kompatibel dengan USB 3.0.

CATATAN: Port USB monitor hanya berfungsi bila monitor sedang aktif atau dalam mode hemat daya. Jika Anda mematikan monitor dan menghidupkannya kembali, maka periferal terpasang mungkin memerlukan beberapa detik untuk kembali berfungsi normal.

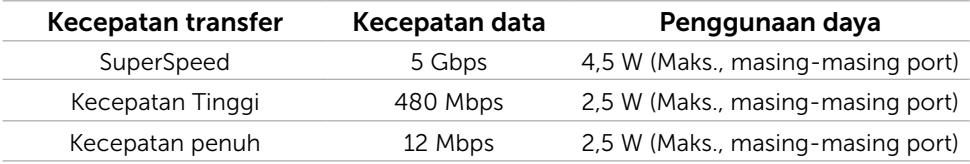

#### Port upstream USB Port downstream

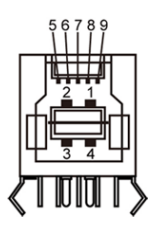

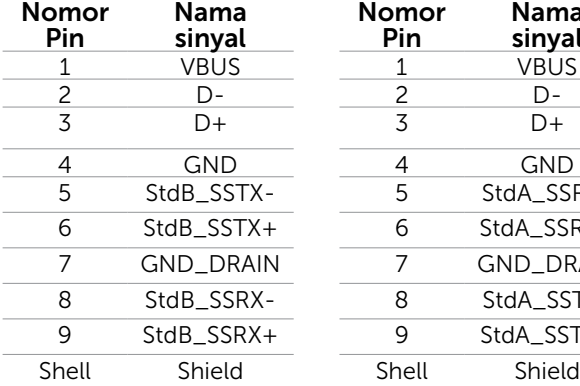

# $USR 3.0$

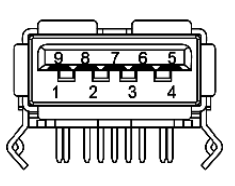

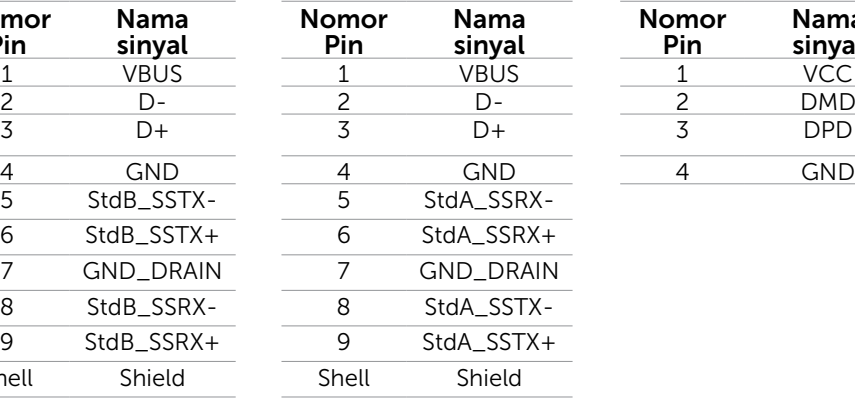

#### Port downstream  $USR 2.0$

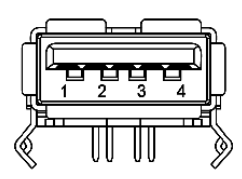

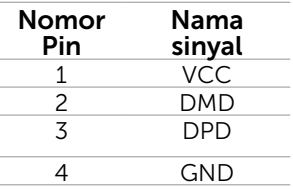

# <span id="page-16-0"></span>Plug-and-Play

Anda dapat memasang monitor ke komputer apapun yang kompatibel dengan Plug-and-Play. Monitor akan secara otomatis menyediakan EDID (Extended Display Identification Data) agar komputer dapat menggunakan protokol DDC (Display Data Channel) sehingga komputer dapat mengkonfigurasi dengan sendirinya dan mengoptimalkan pengaturan monitor. Sebagian besar pemasangan monitor dilakukan otomatis, namun Anda dapat memilih pengaturan yang berbeda jika ingin. Untuk informasi lebih lanjut dalam Mengkonfigurasi Monitor tentang cara mengubah pengaturan monitor, lihat [Mengoperasikan Monitor.](#page-20-1)

# Kebijakan Kualitas dan Piksel Monitor LCD

Selama proses produksi Monitor LCD, satu piksel atau lebih menjadi tetap dalam kondisi tidak berubah adalah hal yang biasa terjadi. Hal tersebut sulit terlihat dan tidak mempengaruhi kualitas atau kegunaan layar. Untuk informasi lebih lanjut tentang Kebijakan Kualitas dan Piksel Monitor Dell, kunjungi [dell.com/support/monitors](http://www.dell.com/support/monitors).

# Panduan Pemeliharaan

#### Membersihkan Monitor

- $\sqrt{\Lambda}$  PERINGATAN: Baca dan ikuti [petunjuk keselamatan](#page-41-2) sebelum membersihkan monitor.
- $\sqrt{N}$  PERINGATAN: Sebelum membersihkan monitor, lepas kabel daya monitor dari stopkontak.

Untuk praktik terbaik, ikuti petunjuk berikut sewaktu membuka kemasan, membersihkan, atau menangani monitor:

- • Untuk membersihkan layar, gunakan kain lembut dan bersih yang sedikit dilembabkan dengan air. Anda juga dapat menggunakan tisu khusus pembersih layar atau larutan yang sesuai untuk permukaan antistatis. Untuk menghindari penggunaan deterjen apapun karena deterjen tertentu meninggalkan lapisan putih pada monitor, gunakan kain hangat yang agak lembab untuk membersihkan monitor.
- $\triangle$  PERHATIAN: Jangan gunakan benzana, thinner, amonia, pembersih abrasif, atau udara berkompresi.
	- • Gunakan kain hangat yang agak lembab untuk membersihkan monitor. Hindari penggunaan deterjen apapun karena deterjen tertentu meninggalkan lapisan putih pada monitor.
	- • Jika Anda melihat bubuk putih saat mengeluarkan monitor dari kemasan, seka dengan kain lembut dan bersih.
	- Tangani monitor dengan hati-hati agar tidak tergores dan lecet.
	- • Untuk membantu mempertahankan kualitas terbaik pada gambar monitor, gunakan screensaver yang berubah secara dinamis dan matikan monitor saat tidak digunakan.

# <span id="page-17-0"></span>Menyiapkan Monitor

### Menyiapkan Dudukan

**Z CATATAN:** Dudukan terpasang saat monitor dikirim dari pabrik.

- 1. Letakkan monitor di atas permukaan yang lembut atau bantal.
- 2. Tarik lengan dudukan monitor ke atas menjauhi monitor.

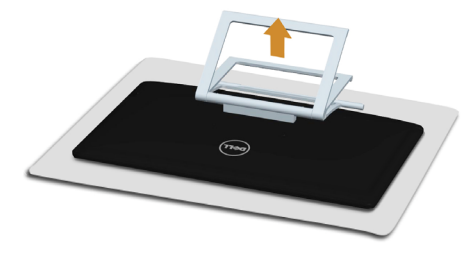

3. Letakkan monitor tegak lurus.

### Menyambungkan Monitor

#### $\sqrt{\hat{}}$  PERINGATAN: Ikuti [petunjuk keselamatan](#page-41-2) sebelum melakukan prosedur apapun dalam bagian ini.

Untuk menyambungkan monitor ke komputer:

- 1. Matikan komputer dan lepas kabel daya dari stopkontak.
- 2. Sambungkan kabel USB dan hanya satu kabel layar berikut ke komputer:
	- • Kabel VGA
	- • Kabel DisplayPort
	- • Kabel HDMI

CATATAN: Jangan sambungkan beberapa kabel layar ke komputer yang sama.

Menyambungkan kabel VGA (kabel dijual terpisah)

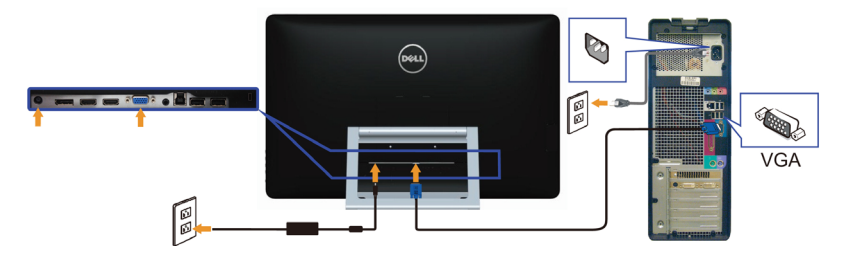

Menyambungkan kabel DisplayPort (atau miniDP) (kabel dijual terpisah)

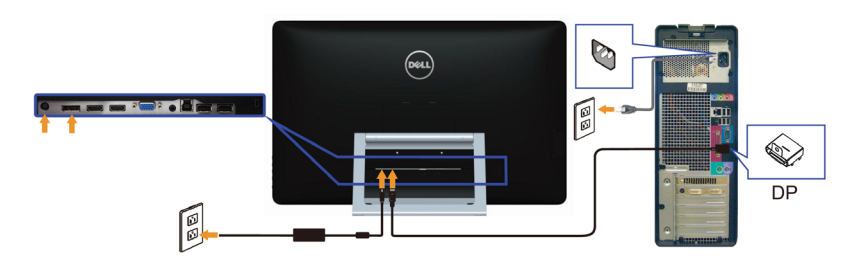

Menyambungkan kabel HDMI

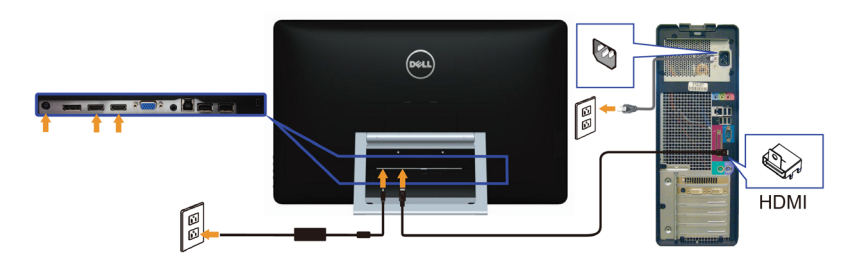

#### Menyambungkan kabel USB

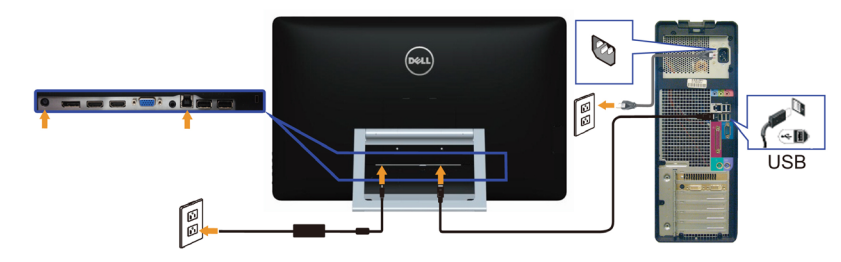

CATATAN: Gambar yang digunakan di sini hanya sebagai ilustrasi. Tampilan di komputer dapat berbeda.

# <span id="page-19-0"></span>Mengatur Kabel

Setelah menyambungkan semua kabel yang diperlukan ke monitor dan komputer, gunakan slot pengaturan kabel untuk mengatur kabel.

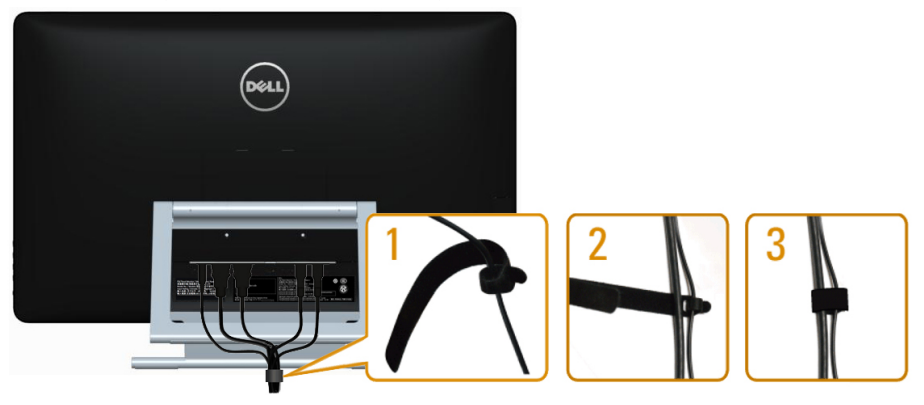

### Pemasangan di Dinding (Opsional)

- **Z CATATAN:** Gunakan sekrup M4 x 10 mm untuk memasang layar. Untuk info lebih rinci, lihat petunjuk yang diberikan bersama kit pemasangan untuk di dinding yang kompatibel dengan VESA.
	- 1. Letakkan monitor pada kain lembut atau bantal di atas meja yang rata dan stabil.
	- 2. Lepas dudukan.
	- 3. Gunakan obeng untuk melepas keempat sekrup yang mengencangkan penutup belakang.
	- 4. Pasang braket pemasangan dari kit pemasangan untuk di dinding ke monitor.
	- 5. Pasang monitor di dinding dengan mengikuti petunjuk yang diberikan bersama kit pemasangan untuk di dinding.

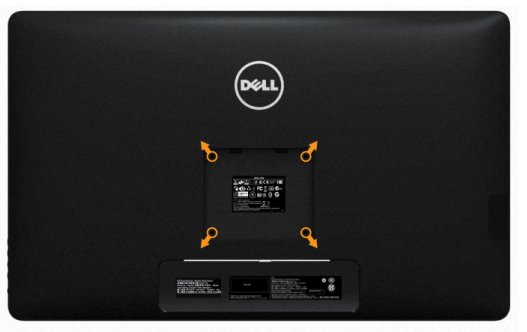

**CATATAN:** Gunakan hanya dengan braket untuk pemasangan di dinding yang terdaftar di UL dengan kapasitas berat/bobot minimum 7,11 kg.

# <span id="page-20-1"></span><span id="page-20-0"></span>Mengoperasikan Monitor

### Kontrol Panel Samping

Gunakan tombol kontrol di bagian depan monitor untuk menyesuaikan pengaturan monitor dan gambar. Menekan tombol ini akan menampilkan OSD dengan rincian pengaturan yang dapat Anda ubah.

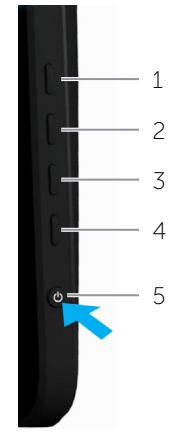

Tabel berikut menjelaskan tombol panel depan:

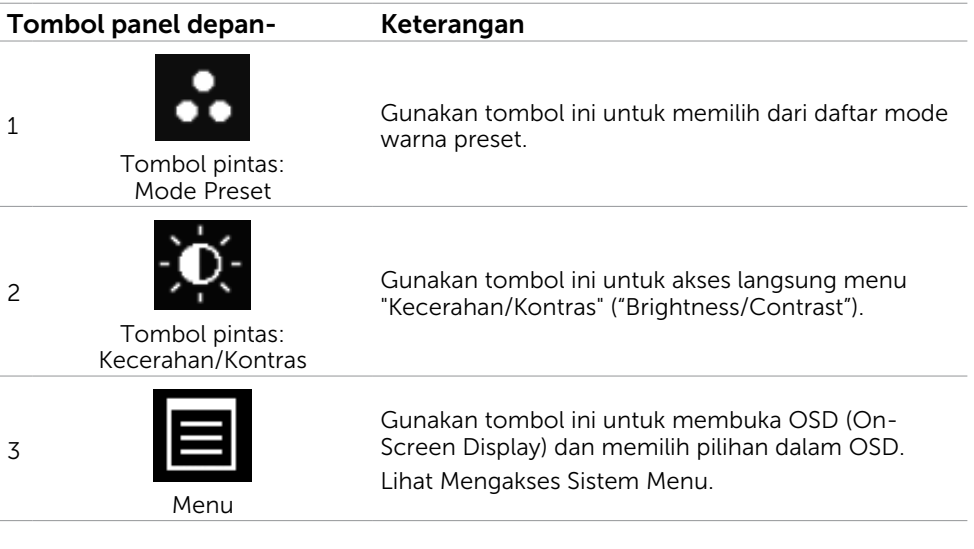

<span id="page-21-0"></span>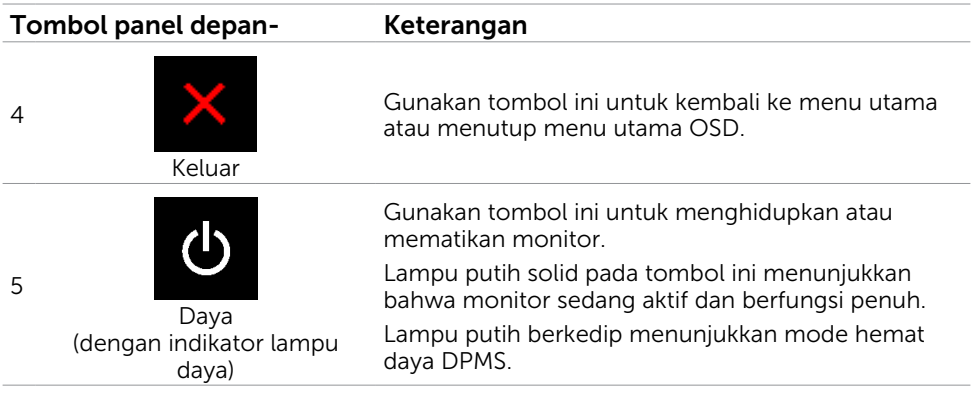

### Tombol Panel Depan-

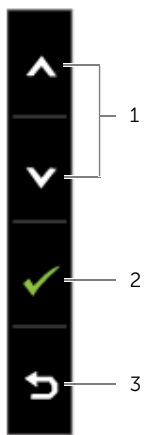

Gunakan tombol di bagian depan monitor untuk menyesuaikan pengaturan gambar.

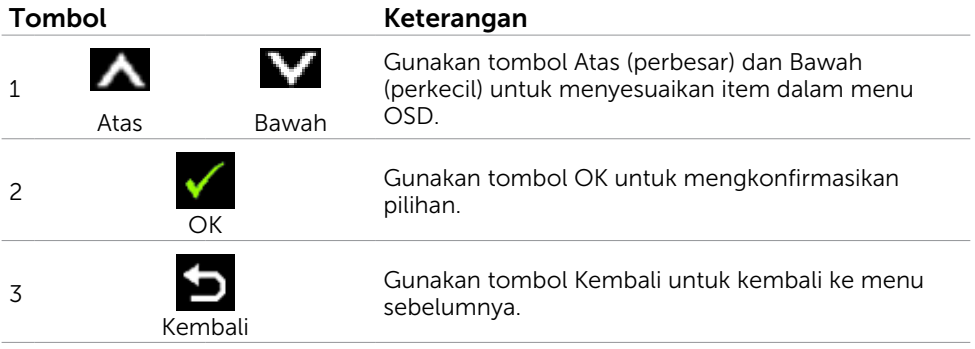

# <span id="page-22-2"></span><span id="page-22-0"></span>Menggunakan Menu OSD (On-Screen Display)

### <span id="page-22-1"></span>Mengakses Sistem Menu

- **CATATAN:** Setiap perubahan yang dibuat menggunakan menu OSD akan secara otomatis tersimpan jika Anda beralih ke menu OSD lain, menutup menu OSD, atau menunggu menu OSD hingga tertutup.
	- 1. Tekan tombol **intuk mengakses menu OSD dan menampilkan menu utama.**

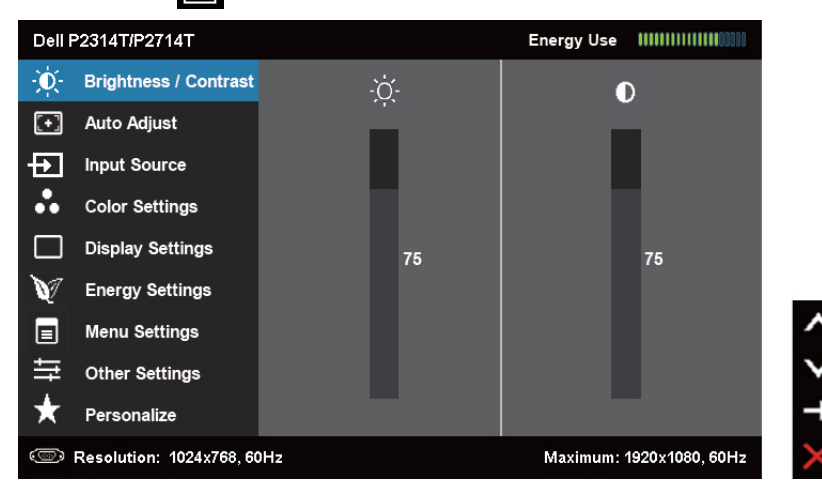

**CATATAN:** Fitur Penyesuaian Otomatis (Auto Adjust) hanya tersedia bila Anda menggunakan konektor VGA.

- 2. Tekan tombol  $\triangle$  dan  $\triangle$  untuk beralih di antara pilihan tersebut. Saat Anda beralih dari satu ikon ke ikon lainnya, nama pilihan akan disorot.
- **3.** Tekan tombol  $\blacktriangleright$  atau  $\blacktriangleright$  sekali untuk mengaktifkan pilihan yang disorot.
- 4. Tekan tombol  $\blacktriangle$  dan  $\blacktriangledown$  untuk memilih parameter yang diinginkan.
- **5.** Tekan tombol  $\blacksquare$  untuk membuka panel geser, lalu gunakan tombol  $\blacktriangle$  atau  $\blacksquare$ , sesuai indikator pada menu, untuk membuat perubahan.
- 6. Tekan tombol  $\blacktriangleright$  sekali untuk beralih ke menu utama guna memilih pilihan lain atau tekan tombol **dua atau tiga kali untuk menutup menu OSD.**

#### Pilihan OSD

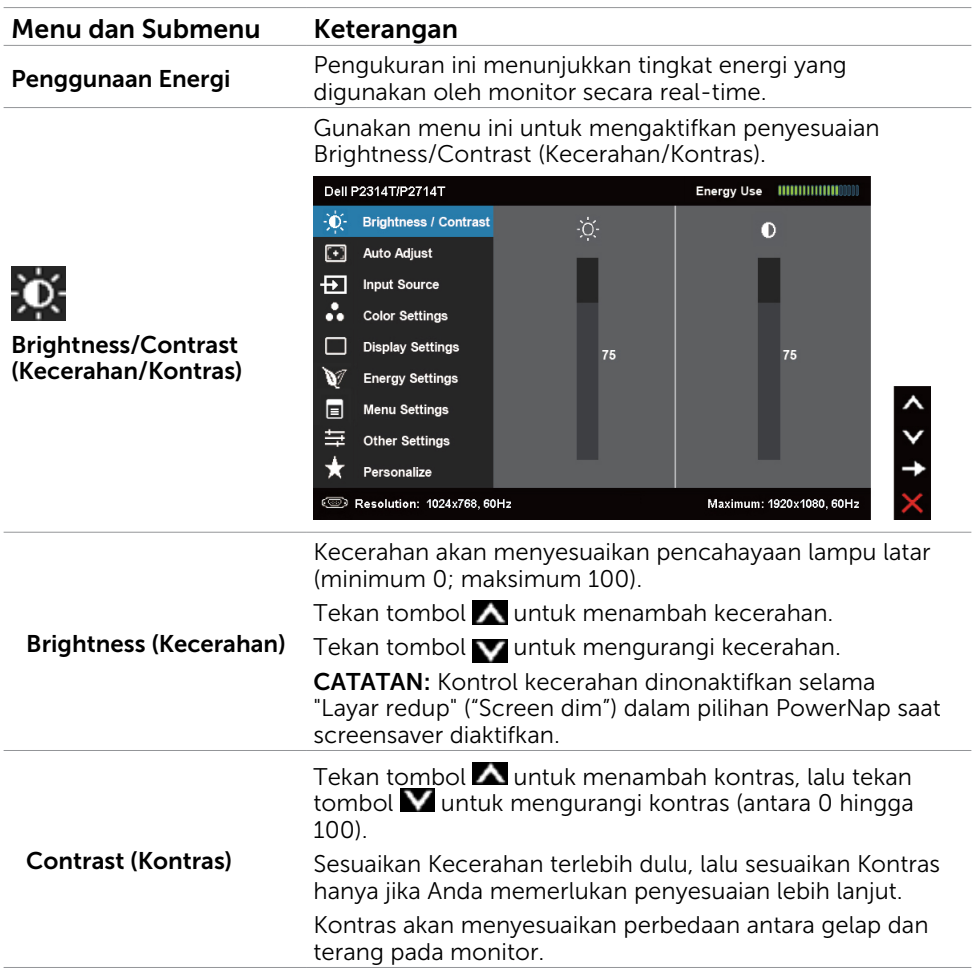

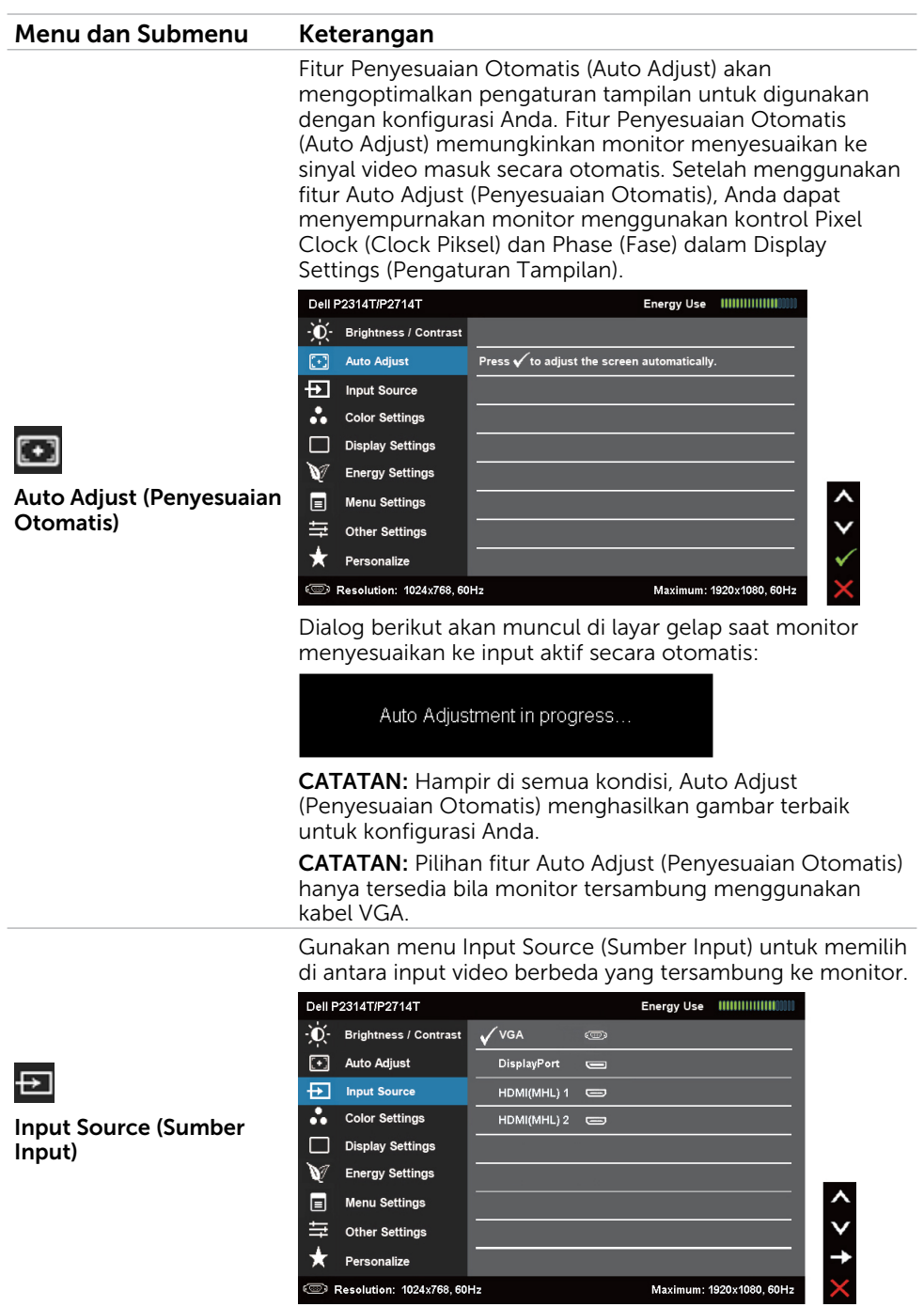

<span id="page-24-0"></span> $\boxed{\equiv}$  Menu Settings Other Settings

Personalize

<sup>5</sup> Resolution: 1024x768, 60Hz

★

Maximum: 1920x1080, 60Hz

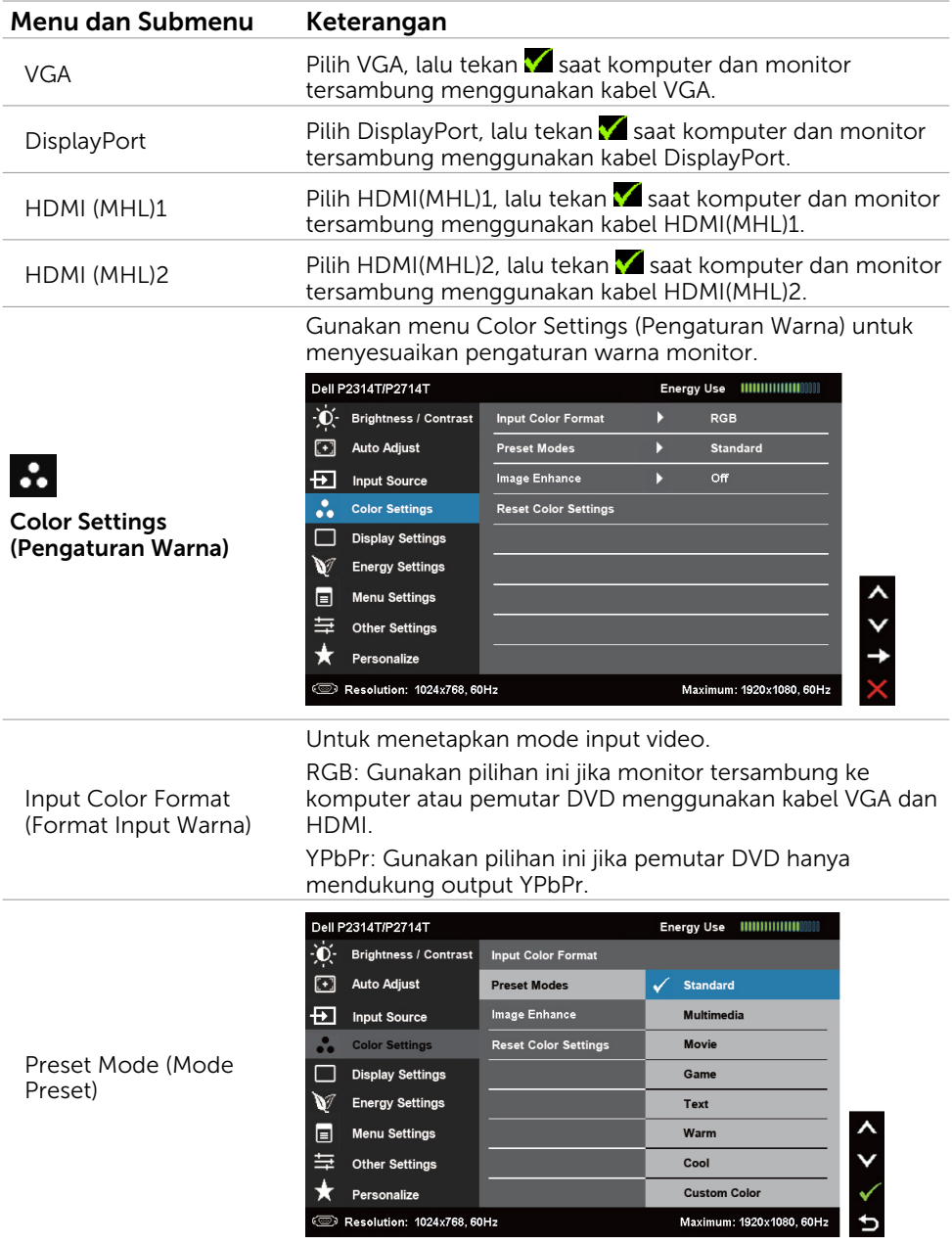

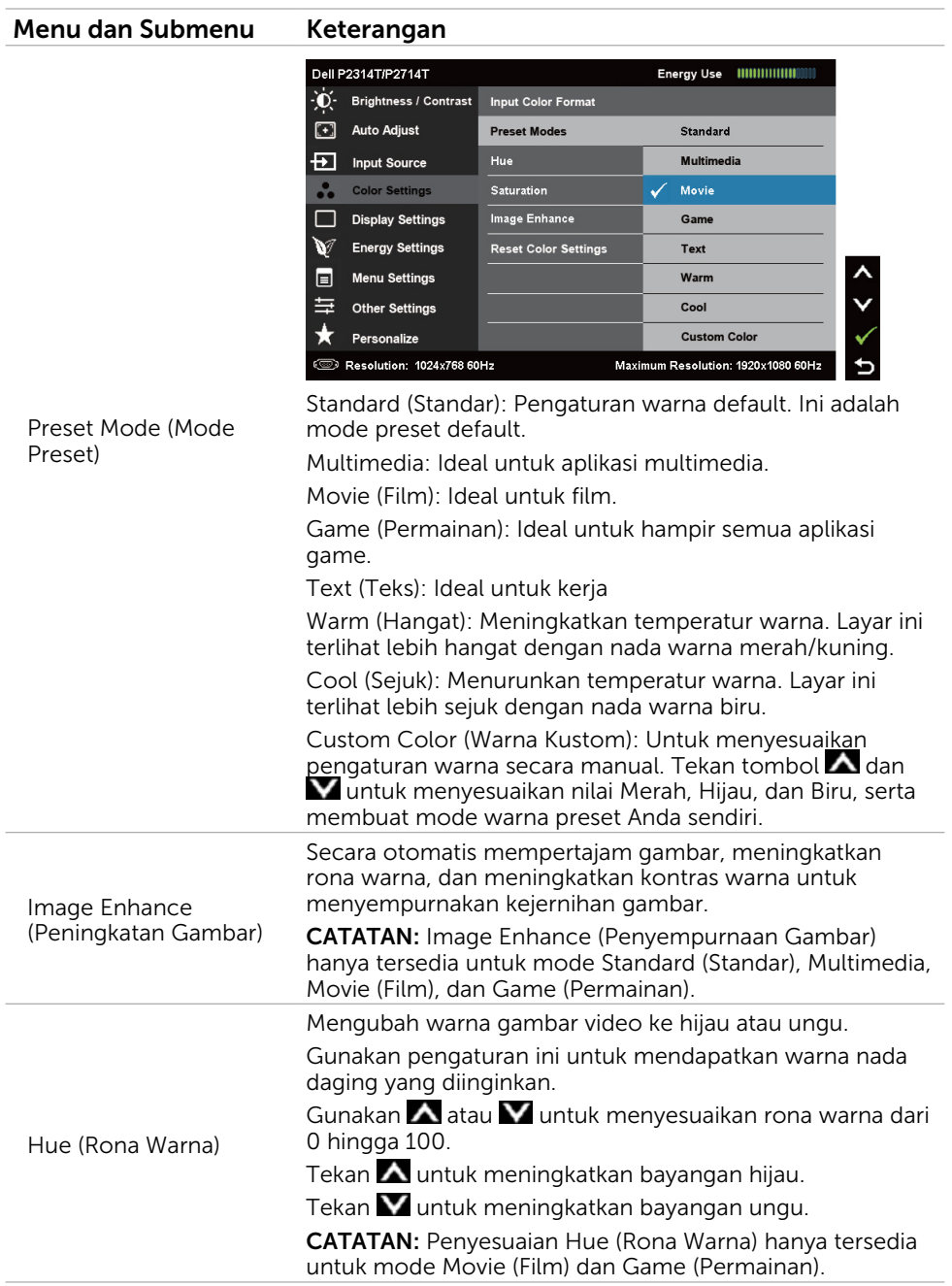

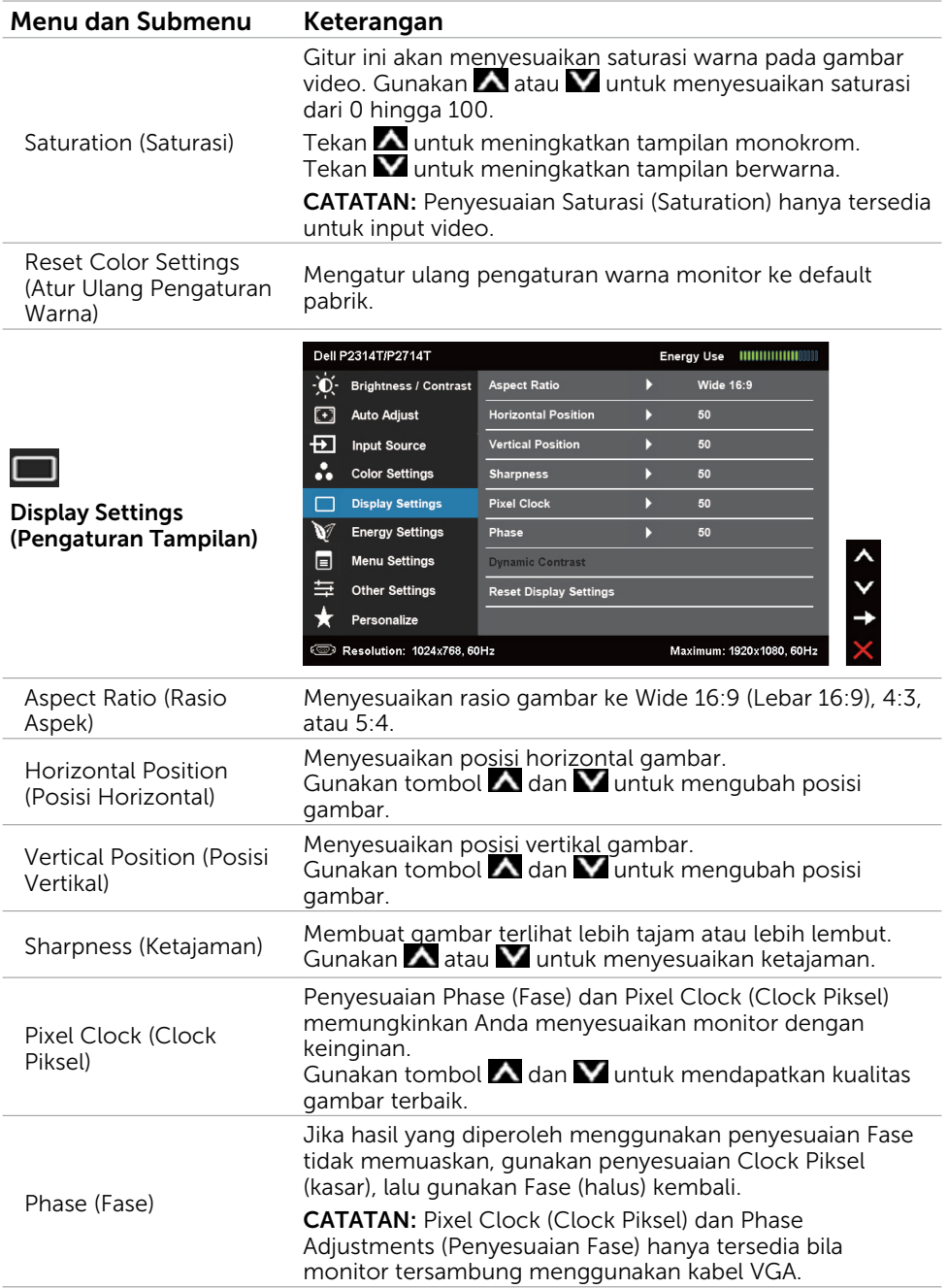

<span id="page-28-0"></span>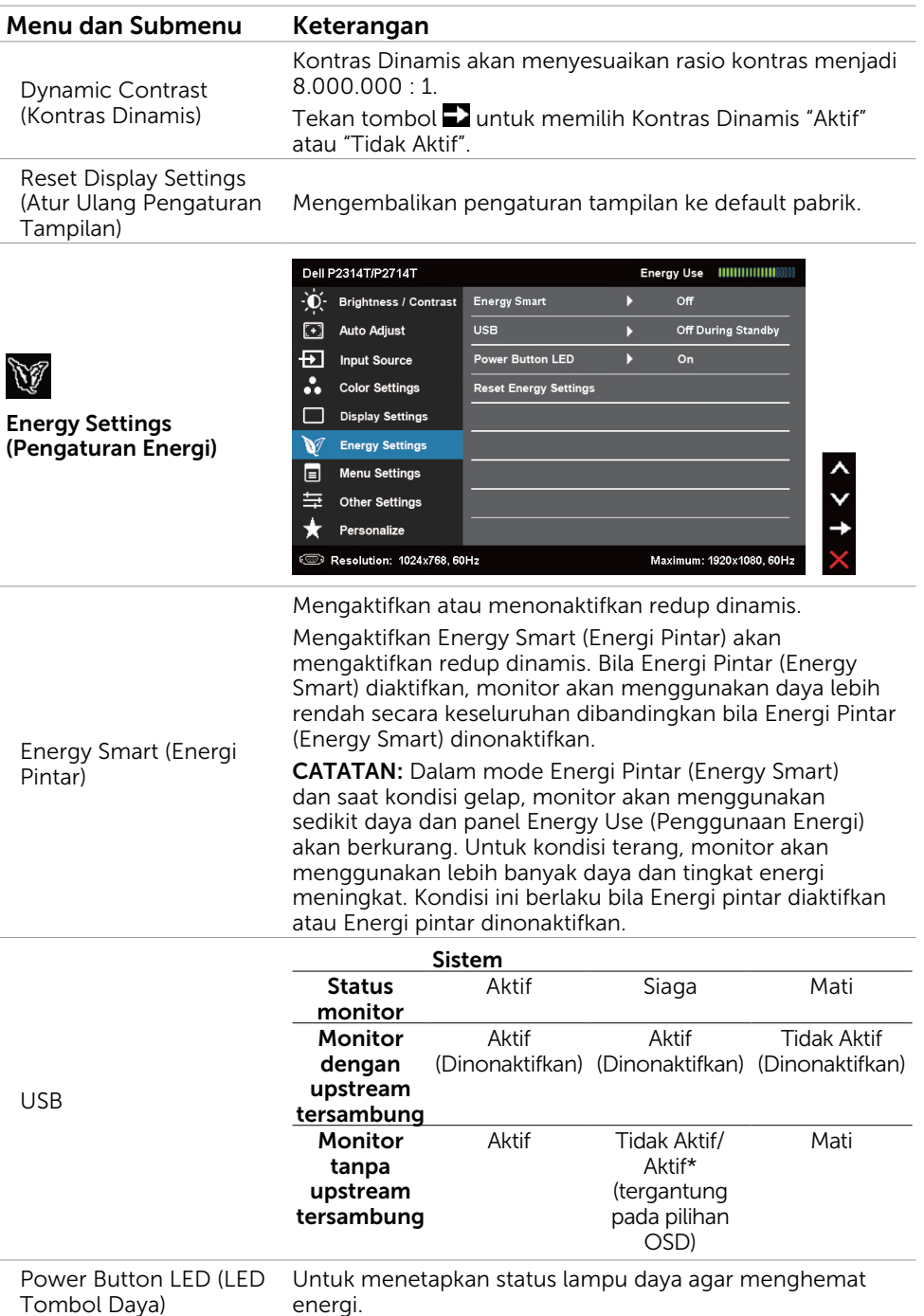

#### Menu dan Submenu Keterangan

Reset Energy Settings (Atur Ulang Pengaturan Energi)

Mengembalikan pengaturan energi ke default pabrik.

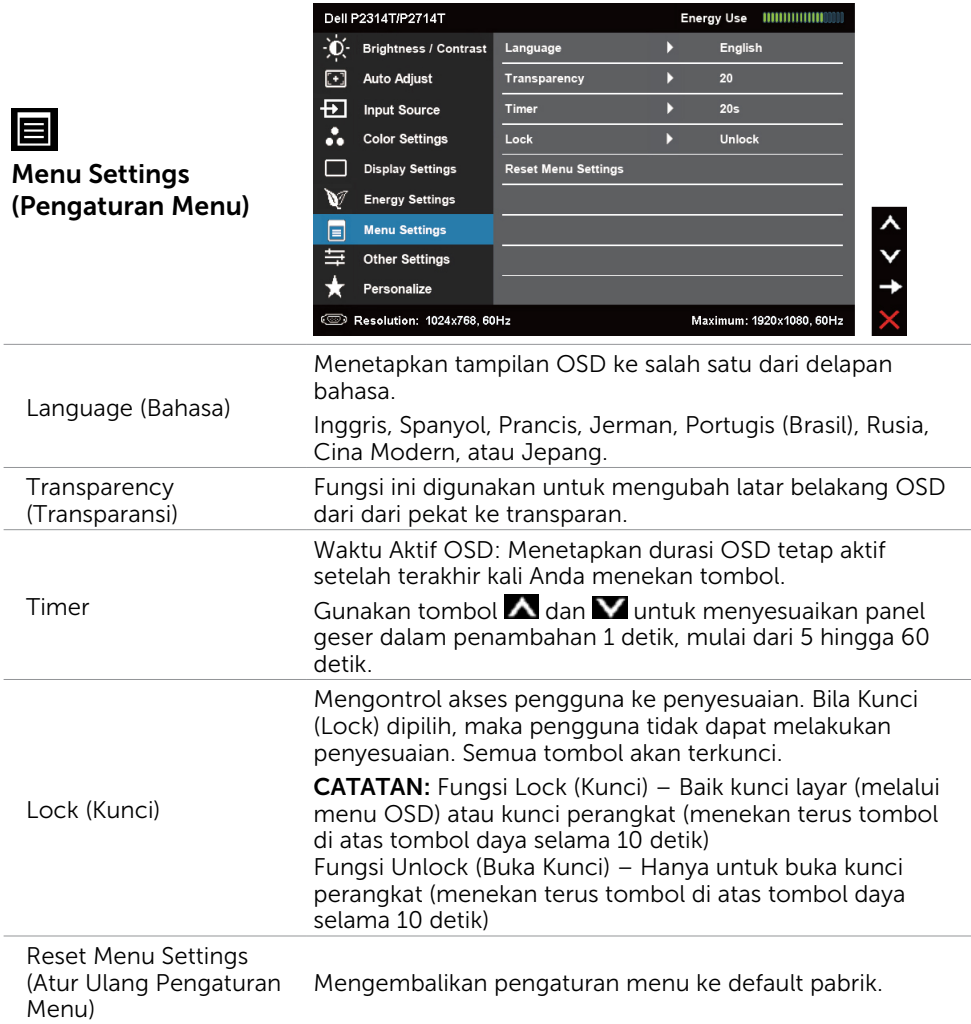

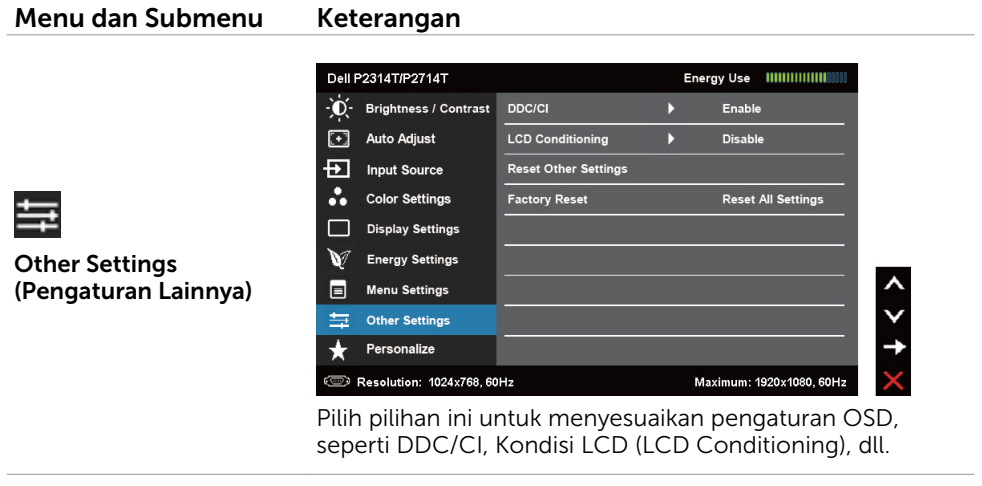

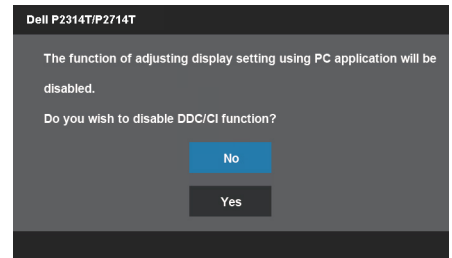

DDC/CI

DDC/CI (Saluran Data Tampilan/Antarmuka Perintah) memungkinkan Anda menyesuaikan pengaturan monitor menggunakan perangkat lunak di komputer. Aktifkan fitur ini untuk pengalaman pengguna terbaik dan performa komputer yang optimal.

Pilih Disable (Nonaktifkan) untuk menonaktifkan fitur ini.

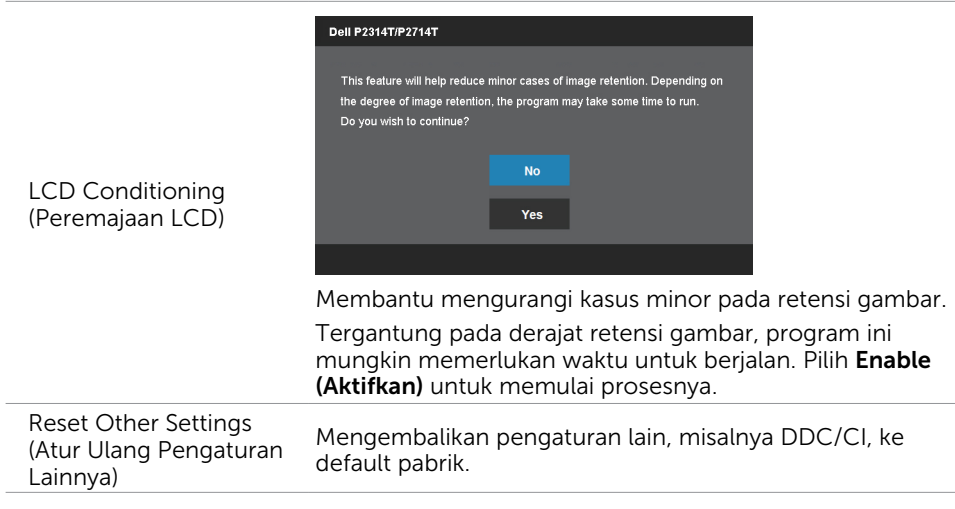

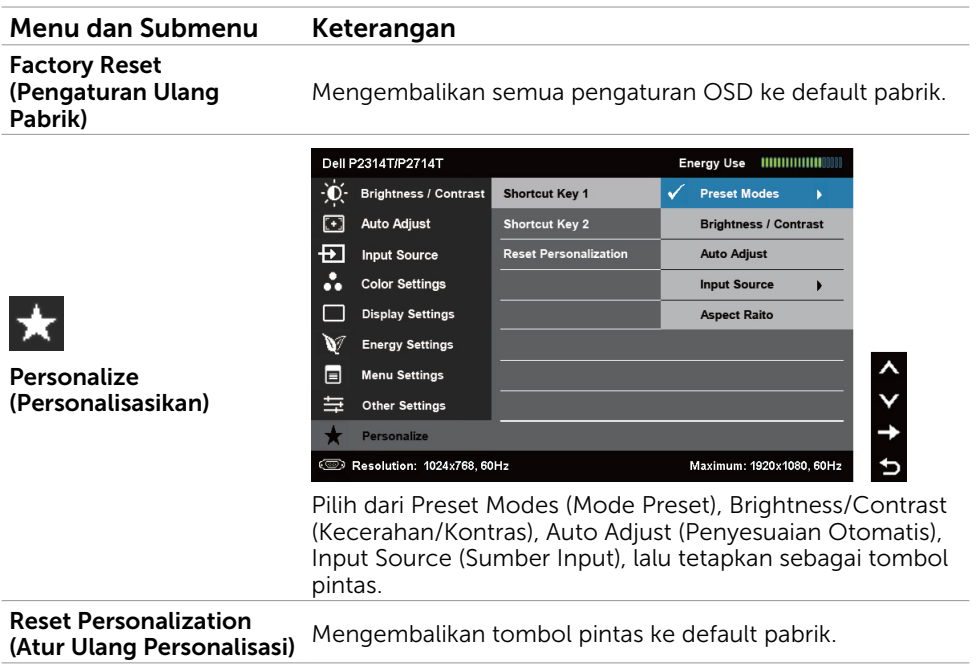

### Pesan Peringatan OSD

Bila monitor tidak mendukung resolusi tampilan tertentu, pesan berikut akan muncul di layar:

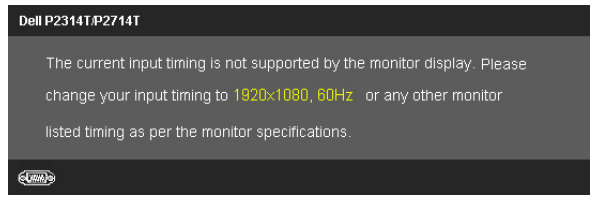

Ini berarti monitor tidak dapat mensinkronisasi dengan sinyal yang diterima dari komputer. Lihat [Spesifikasi](#page-8-1) untuk kisaran frekuensi yang dapat digunakan monitor ini. Mode yang disarankan adalah 1920 x 1080.

Pesan berikut akan muncul sebelum fungsi DDC/CI dinonaktifkan.

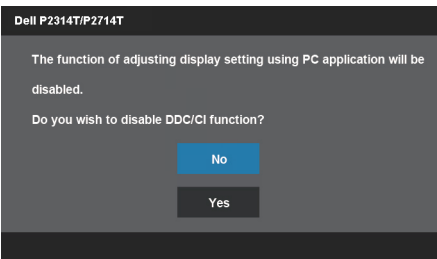

Pesan berikut ditampilkan saat monitor beralih ke mode Hemat Daya (Power Save).

**Dell P2314T/P2714T** 

**Entering Power Save Mode.** 

Mengaktifkan komputer dan monitor untuk mendapatkan akses ke [OSD](#page-22-2) Jika Anda menekan tombol selain tombol daya, maka pesan berikut akan muncul:

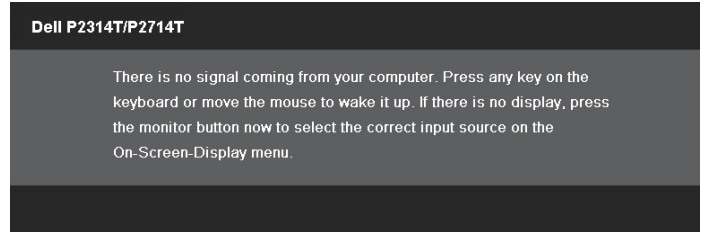

Jika Anda menetapkan input ke mode tertentu namun kabel untuk mode tersebut (VGA, DP, atau HDMI) dilepas, maka salah satu dari pesan berikut akan muncul di layar, tergantung pada input yang dipilih.

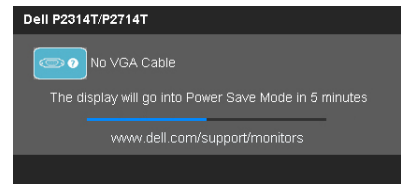

atau

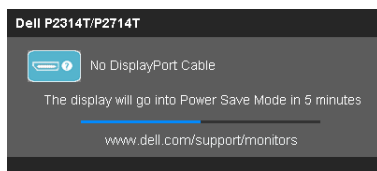

atau

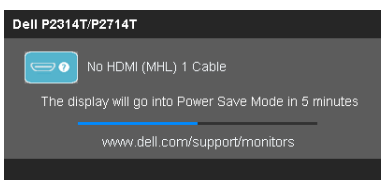

Untuk bantuan tentang cara memperbaiki kesalahan, lihat Mengatasi Masalah.

### <span id="page-33-0"></span>Menetapkan Resolusi Maksimum

#### Windows 7, Windows 8, Windows 8.1 atau Windows 10

- 1. Hanya untuk Windows 8/Windows 8.1, pilih ubin Desktop untuk beralih ke desktop klasik.
- 2. Klik kanan desktop, lalu klik Screen Resolution (Resolusi Layar).
- 3. Klik daftar drop-down pada resolusi layar, lalu pilih 1920 x 1080.
- 4. Klik OK.

Jika pilihan 1920 x 1080 tidak ditampilkan, Anda mungkin harus meng-update driver video. Untuk informasi lebih lanjut tentang cara meng-update driver video, lihat Lampiran.

# Kemiringan

Dengan dudukan terpadu, Anda dapat memiringkan monitor untuk mendapatkan sudut pandang yang paling nyaman. Monitor dapat diatur mulai 10 derajat hingga 60 derajat.

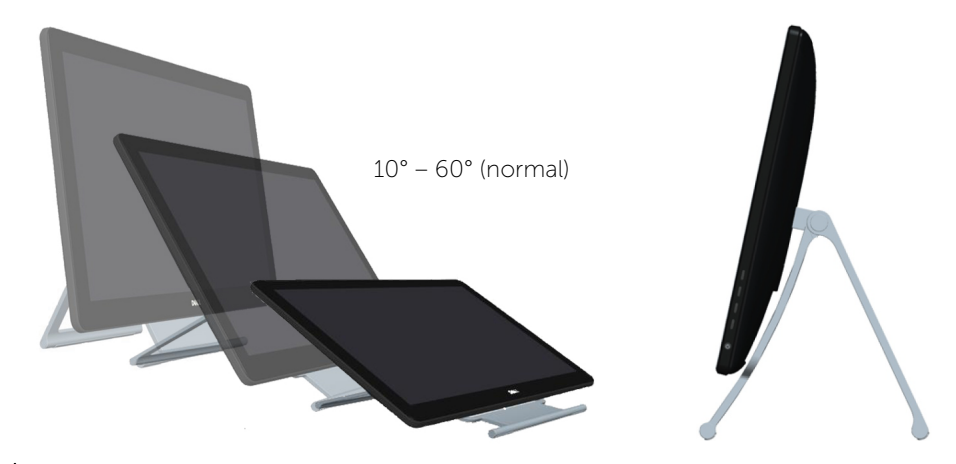

 $\triangle$  PERHATIAN: Atur kemiringan dengan memegang bagian tepi monitor menggunakan kedua tangan.

# <span id="page-34-0"></span>Mengatasi Masalah

 $\triangle$  PERHATIAN: Ikuti [petunjuk keselamatan](#page-41-2) sebelum melakukan prosedur apapun dalam bagian ini.

# Uji Mandiri

Monitor ini dilengkapi fitur uji mandiri yang memungkinkan Anda memeriksa apakah monitor berfungsi dengan baik. Jika monitor dan komputer telah tersambung dengan benar namun layar monitor tetap gelap, jalankan uji mandiri monitor dengan melakukan langkah-langkah berikut:

- 1. Matikan komputer dan monitor.
- 2. Lepas kabel layar dari bagian belakang komputer. Untuk memastikan pengoperasian uji mandiri yang benar, lepas kabel digital (konektor putih) dan analog (konektor biru) dari bagian belakang komputer, jika tersambung.
- 3. Hidupkan monitor.

Jika monitor berfungsi dengan benar namun tidak dapat mendeteksi sinyal video masuk, maka salah satu dari pesan berikut akan muncul di layar, tergantung pada input yang dipilih. Lampu daya tetap biru dalam mode uji mandiri.

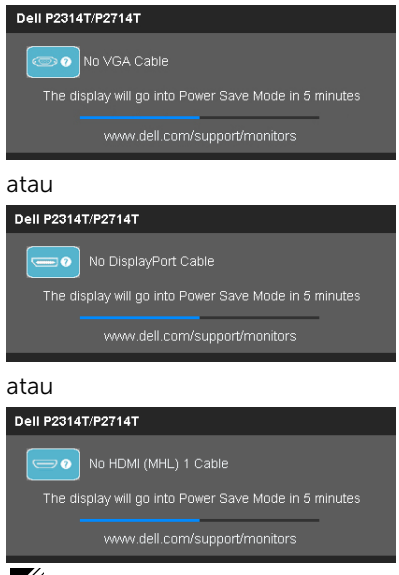

**CATATAN:** Pesan ini juga akan muncul selama pengoperasian normal, jika sambungan kabel layar terlepas atau rusak.

4. Matikan monitor, lepas dan sambungkan kembali kabel layar, lalu hidupkan komputer dan monitor.

Jika layar monitor tetap gelap setelah Anda menjalankan uji mandiri, periksa pengontrol video dan komputer, yang akan menampilkan monitor mengalami masalah.

## <span id="page-35-0"></span>Diagnosis Internal

Monitor Anda dilengkapi program diagnosis internal yang dapat membantu menentukan apakah masalah terjadi pada monitor, komputer, dan kartu video.

 $\mathscr{U}$  CATATAN: Anda hanya dapat menjalankan diagnosis internal bila kabel layar dilepas dan monitor berada dalam mode uji mandiri.

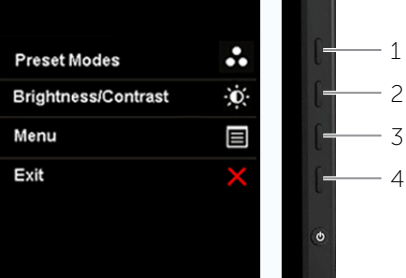

Untuk menjalankan diagnosis internal:

- 1. Pastikan layar bersih.
- 2. Lepas kabel layar dari komputer maupun monitor. Monitor akan beralih ke mode uji mandiri
- 3. Tekan terus tombol 1 dan tombol 4 sekaligus selama 2 detik. Layar abu-abu akan ditampilkan.
- 4. Periksa ketidaknormalan layar secara menyeluruh.
- 5. Tekan kembali tombol 4. Warna layar berubah menjadi merah.
- 6. Periksa ketidaknormalan layar.
- 7. Ulangi langkah 5 dan 6 untuk memeriksa tampilan pada layar hijau, biru, hitam, putih, dan teks.

Pengujian akan selesai bila layar teks ditampilkan. Untuk keluar, tekan kembali tombol 4.

Jika Anda tidak mendeteksi ketidaknormalan layar sewaktu menjalankan diagnosis internal, berarti monitor berfungsi baik. Periksa masalah di komputer dan kartu video.

# <span id="page-36-0"></span>Masalah Umum

Tabel berikut berisi informasi tentang cara mengatasi masalah umum pada monitor.

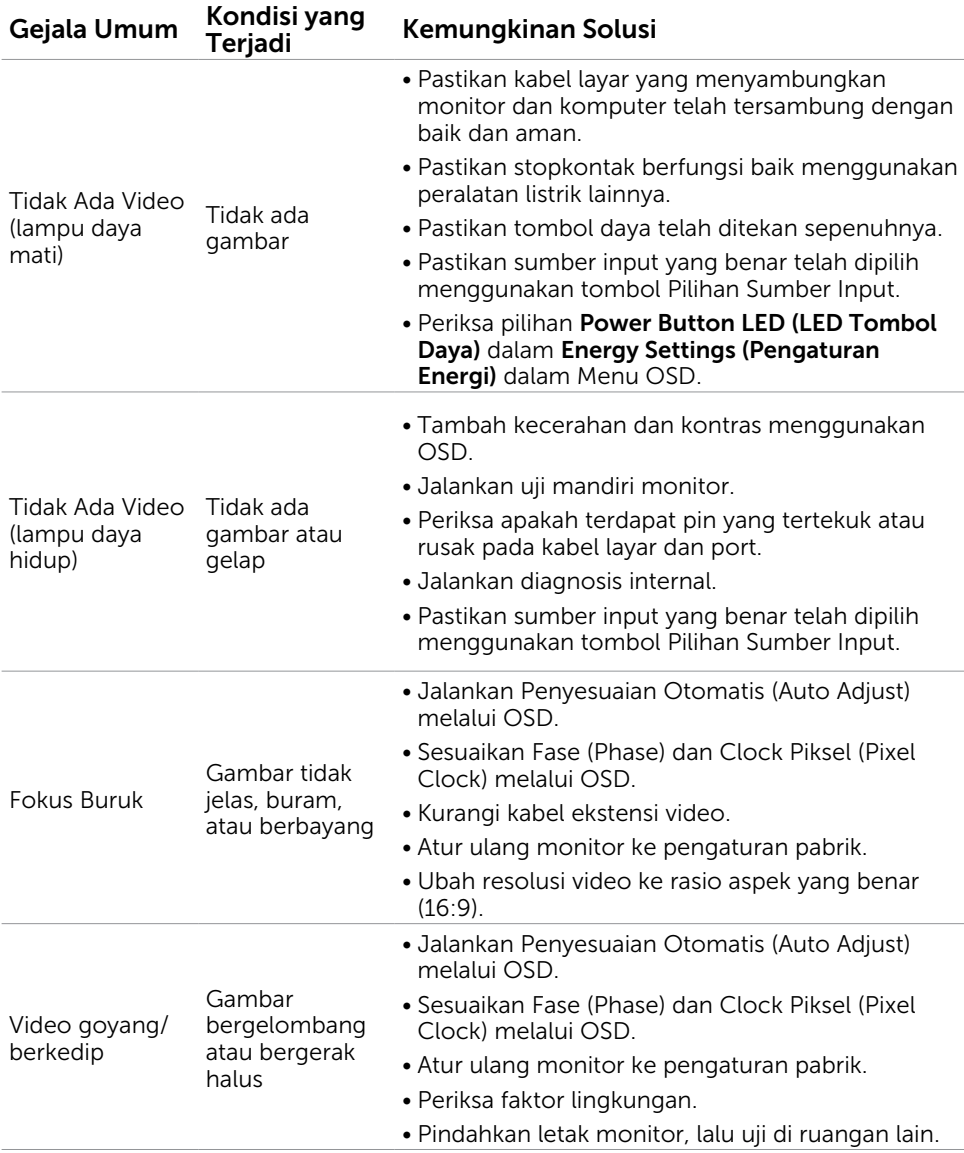

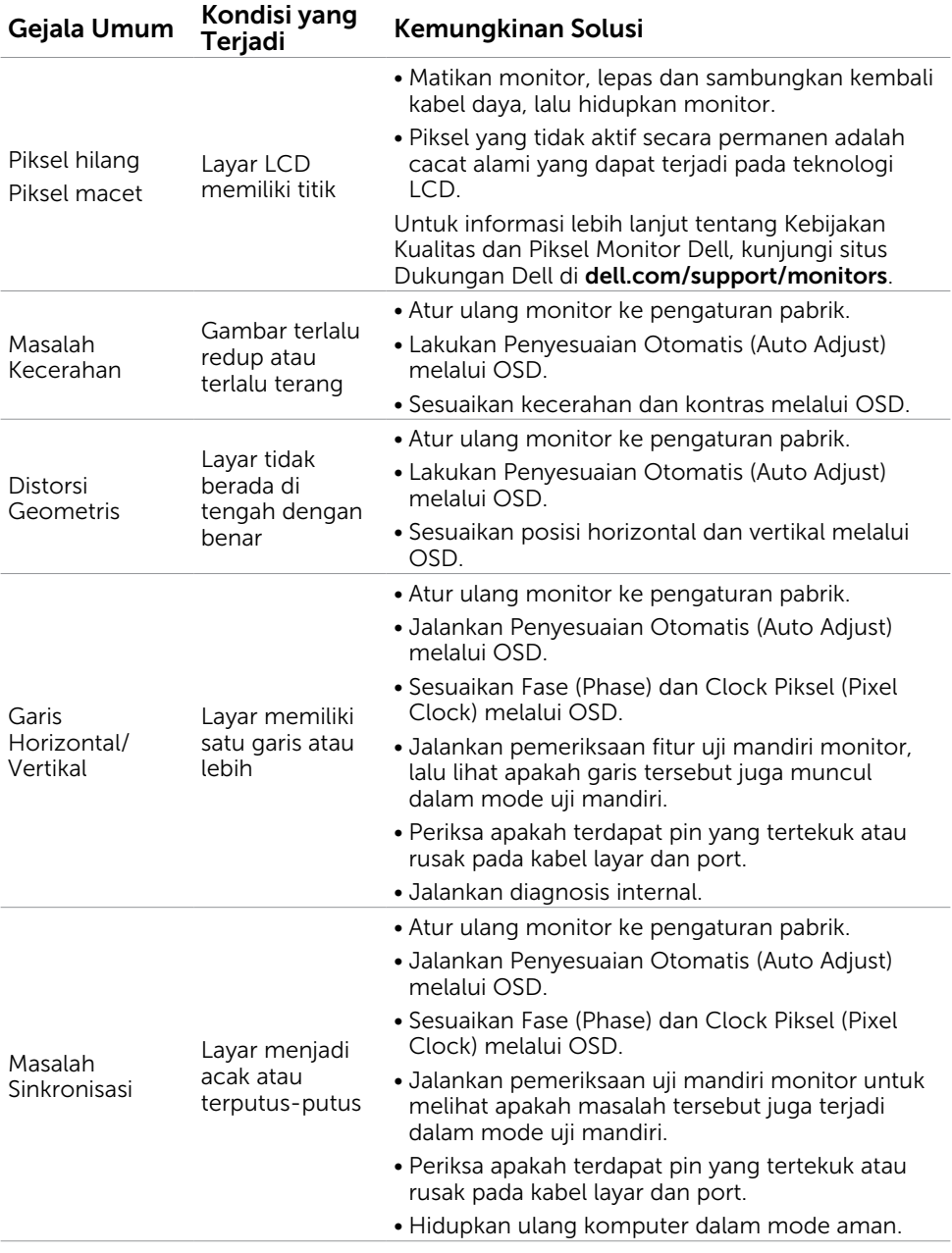

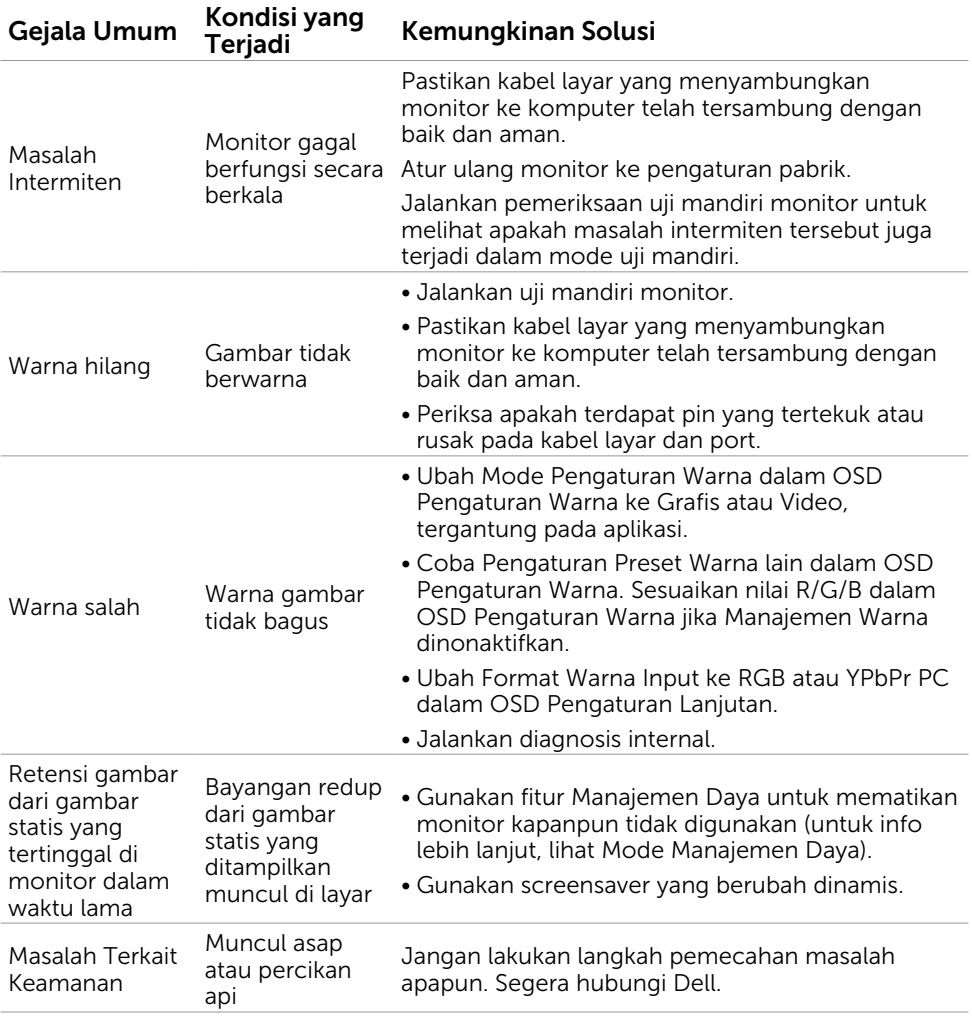

# <span id="page-39-1"></span><span id="page-39-0"></span>[Masalah Layar Sentuh](#page-39-1)

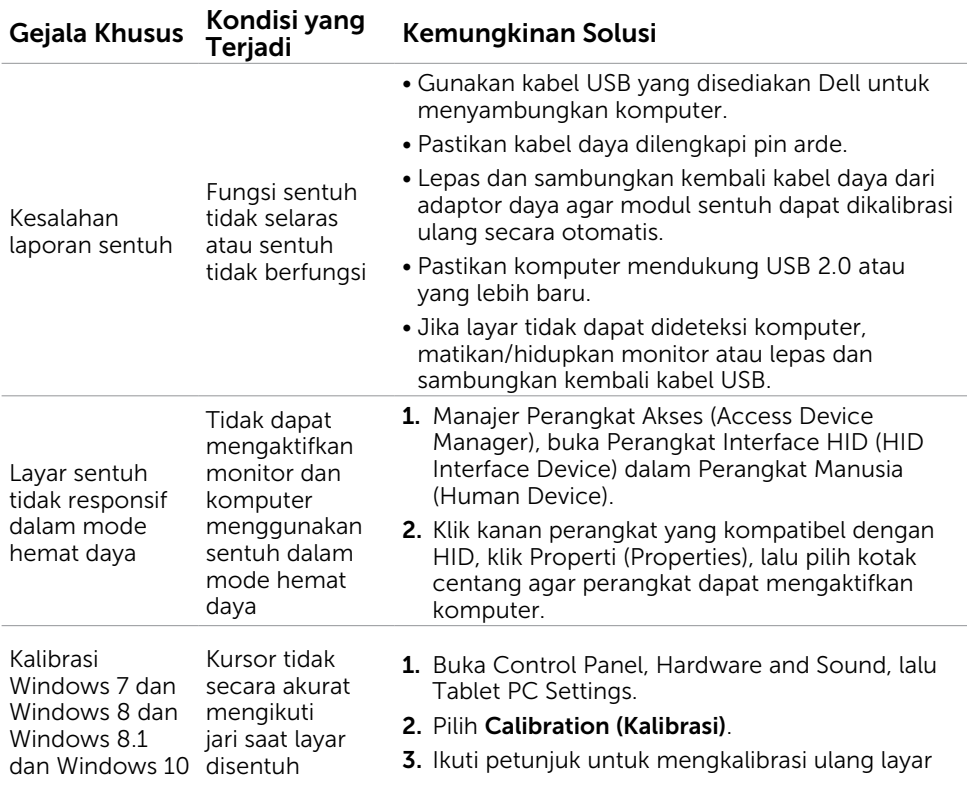

### [Masalah Khusus Produk](#page-39-1)

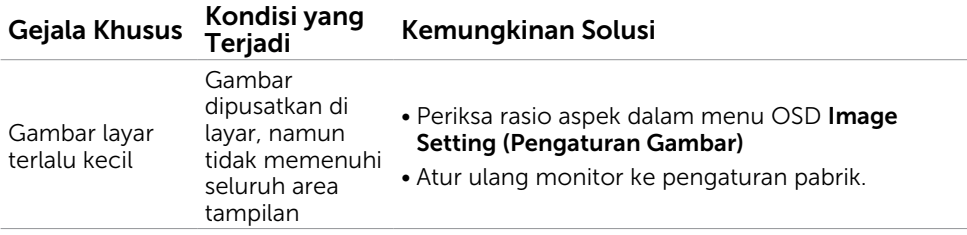

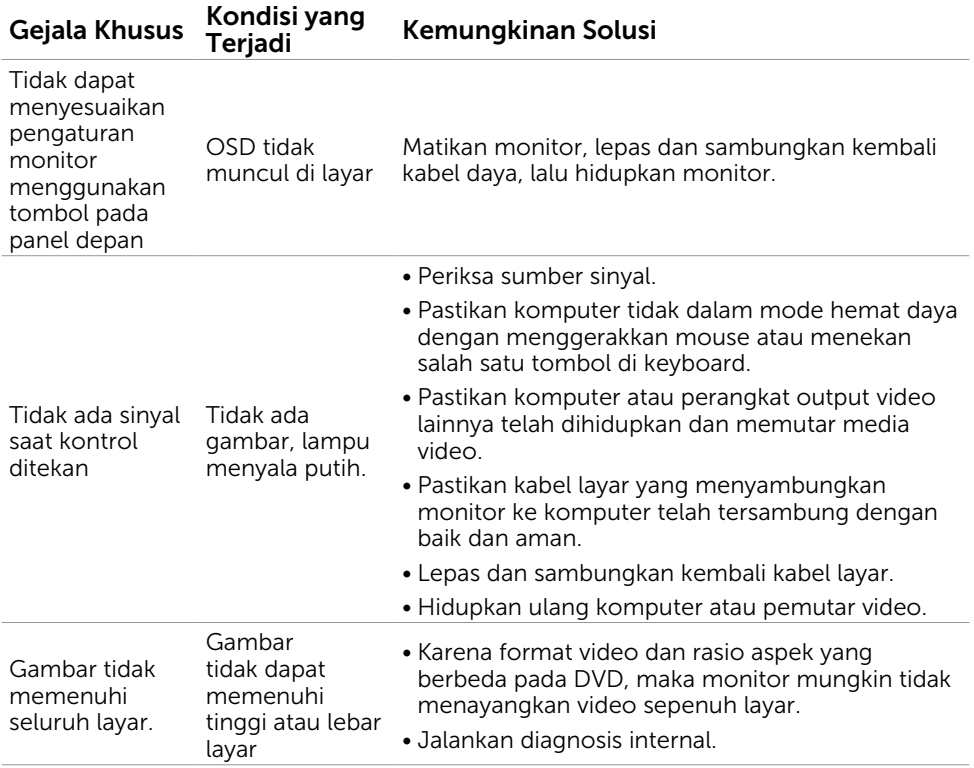

# <span id="page-41-0"></span>Lampiran

# <span id="page-41-2"></span>Petunjuk Keselamatan

 $\sqrt{\Lambda}$  PERINGATAN: Penggunaan kontrol, penyesuaian, atau prosedur selain yang dijelaskan dalam dokumentasi ini dapat mengakibatkan terkena kejutan listrik, bahaya listrik, dan/atau bahaya mekanis.

Untuk informasi tentang petunjuk keamanan, lihat Informasi Keamanan, Lingkungan, dan Peraturan.

### Pernyataan FCC (Hanya untuk A.S.) dan Informasi Peraturan Lainnya

Untuk pernyataan FCC dan informasi peraturan lainnya, kunjungi situs web kepatuhan hukum yang terdapat di [dell.com/regulatory\\_compliance](http://www.dell.com/regulatory_compliance).

# <span id="page-41-1"></span>Menghubungi Dell

 $\mathscr{U}$  CATATAN: Jika Anda tidak memiliki sambungan Internet aktif, informasi kontak dapat ditemukan pada faktur pembelian, slip kemasan, tagihan, atau katalog produk Dell.

Dell menyediakan beberapa pilihan dukungan dan layanan berbasis online dan telepon. Ketersediaan dapat berbeda menurut negara dan produk, dan sejumlah layanan mungkin tidak tersedia di wilayah Anda. Untuk menghubungi Dell tentang masalah penjualan, dukungan teknis, atau layanan pelanggan.

- 1. Kuniungi [dell.com/support](http://www.dell.com/support/contents/us/en/19/article/Product-Support/Self-support-Knowledgebase/hardware-support/monitors-portal).
- 2. Verifikasikan negara atau kawasan Anda di sisi kiri atas halaman.
- 3. Klik Hubungi Kami.
- 4. Klik link layanan atau dukungan yang sesuai dengan kebutuhan Anda.

### <span id="page-42-0"></span>Menetapkan Resolusi Layar ke 1920 x 1080 (maksimum)

Untuk performa layar yang optimal saat menggunakan sistem operasi Microsoft Windows, tetapkan resolusi layar ke 1920 x 1080 piksel dengan menjalankan langkahlangkah berikut:

#### Windows 7, Windows 8, Windows 8.1 atau Windows 10

- 1 Untuk Windows 8 dan Windows 8.1 saja, pilih tampilan Desktop kembali ke desktop classic.
- 2 Klik kanan desktop, lalu klik Resolusi Layar.
- 3 Klik daftar Gulir dari Resolusi Layar dan pilih 1920 x 1080.
- 4 Klik OK

### Men-download Driver Video Terakhir

### Komputer Dell

- 1. Kunjungi [dell.com/support](http://www.dell.com/support), masukkan Tag Servis komputer, lalu download driver terkini untuk kartu video Anda.
- 2. Setelah menginstal driver, coba atur resolusi ke 1920 x 1080 kembali.

Jika Anda tidak dapat menetapkan resolusi ke 1920 x 1080 meskipun telah meng-updat driver video, hubungi dukungan teknis Dell.

### Komputer atau kartu video Non-Dell

#### Windows 7, Windows 8, Windows 8.1 atau Windows 10

- 1 Untuk Windows 8 dan Windows 8.1 saja, pilih tampilan Desktop kembali ke desktop classic.
- 2 Klik kanan pada desktop, lalu klik Ubah Pengaturan Layar.
- 3 Klik Advanced Settings (Pengaturan Lanjut).
- 4 Kenali produsen pengontrol grafis dari keterangan di bagian atas jendela (misalnya, NVIDIA, ATI, Intel, dll.).
- 5 Kunjungi situs web penyedia kartu grafis untuk driver terbaru (misalnya, [http://](http://www.ATI.com)  [www.ATI.com](http://www.ATI.com) ATAU<http://www.NVIDIA.com>).
- 6 Setelah menginstal driver untuk adapter grafis, coba tetapkan kembali resolusi ke 1920 x 1080.

Setelah menginstal update driver untuk kartu video Anda, coba atur resolusi ke 1920 x 1080 kembali. Jika Anda tidak dapat menetapkan resolusi ke 1920 x 1080, hubungi produsen komputer atau pertimbangkan untuk membeli adapter grafis yang mendukung resolusi 1920 x 1080.